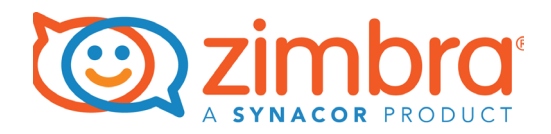

# **Zimbra Collaboration Multi-Server Installation Guide**

**Zimbra Collaboration 8.7**

**Open Source Edition**

## **Legal Notices**

Copyright © 2016 Synacor, Inc. All rights reserved. This product is protected by U.S. and international copyright and intellectual property laws. ZIMBRA is a trademark of Synacor, Inc. in the United States and/or other jurisdictions. All other marks and names mentioned herein may be trademarks of their respective companies.

Synacor, Inc. 40 La Riviere Drive, Suite 300 Buffalo, New York 14202

[www.synacor.com](http://www.synacor.com)

Zimbra Collaboration 8.7

February 2016

# **[T](#page-4-0)able of Contents**

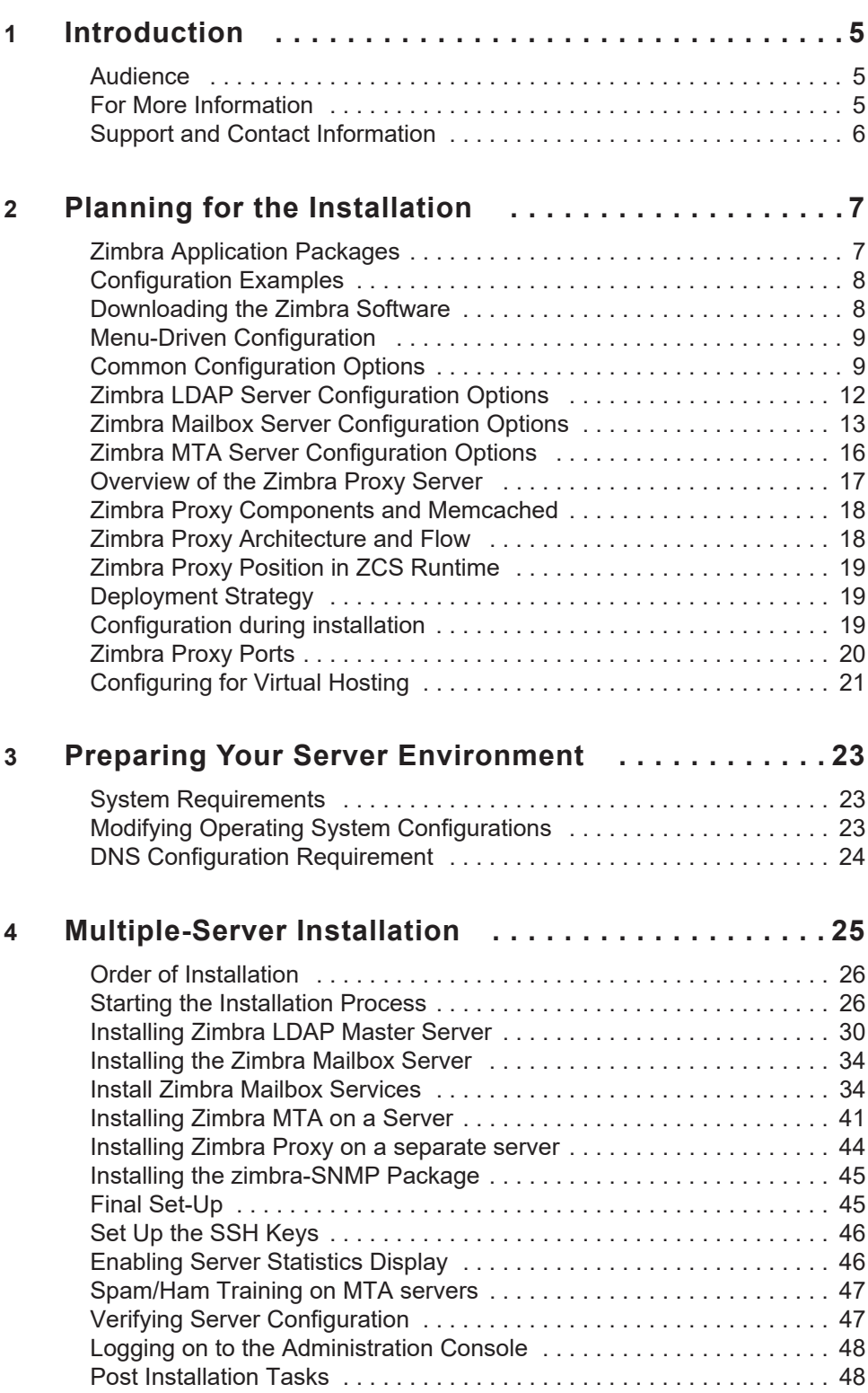

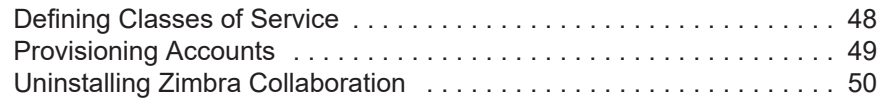

# **[5](#page-50-0) Adding a Mailbox Server to a Single Server Configuration 51**

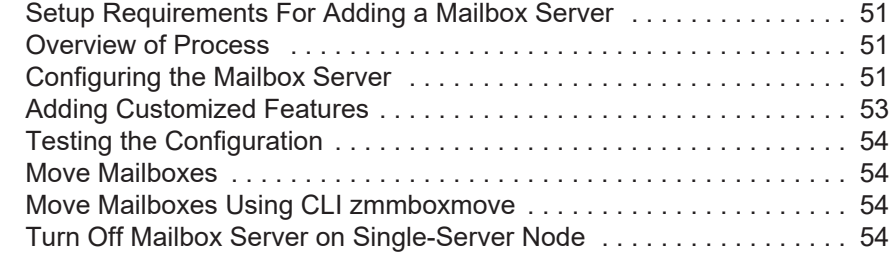

# **[6](#page-56-0) Configuring Multi-Master Replication . . . . . . . . . . . 57**

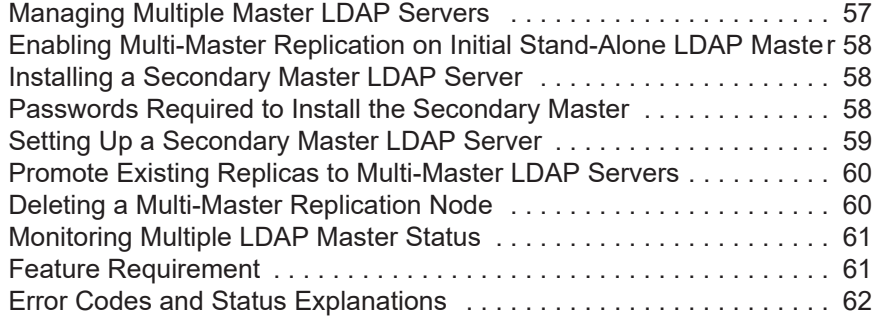

# **[7](#page-62-0) Configuring LDAP Replication . . . . . . . . . . . . . . . . 63**

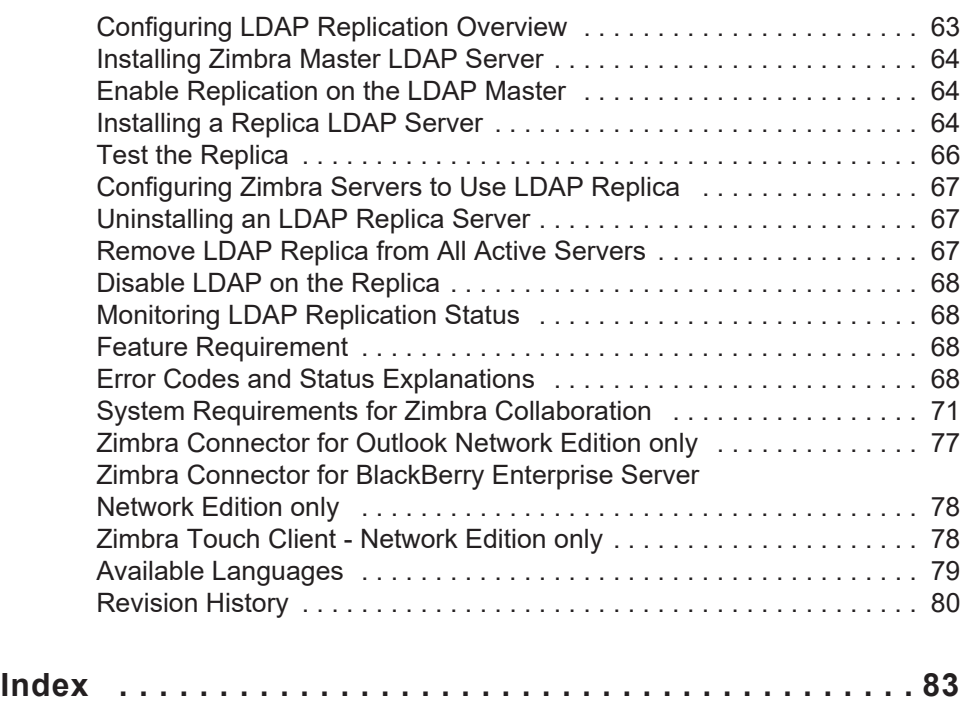

<span id="page-4-0"></span>Information in this guide is intended for persons responsible for installing the Zimbra Collaboration. This guide will help you plan and perform all installation procedures necessary to deploy a fully functioning email system based on Zimbra's messaging technology.

This guide covers the installation of Zimbra Collaboration Open Source Edition 8.7

Topics in this chapter include:

- $\triangle$  [Audience on page 5](#page-4-1)
- ◆ [For More Information on page 5](#page-4-2)
- ◆ [Support and Contact Information on page 6](#page-5-0)

## <span id="page-4-1"></span>**Audience**

This installation guide assumes you have a thorough understanding of system administration concepts and tasks and are familiar with email communication standards, security concepts, directory services, and database management.

## <span id="page-4-2"></span>**For More Information**

Zimbra documentation, including a readme text file, the administrator guide, and other Zimbra guides are copied to the servers during the installation. The major documentation types are listed below. You can access all the documents on the Zimbra website, www.zimbra.com and from the administration console, Help Desk page.

- **Administrator Guide**. This guide describes product architecture, server functionality, administration tasks, configuration options, and backup and restore procedures.
- **Administrator Help**. The administrator Help provides instructions about how to add and maintain your servers, domains, and user accounts from the admin console.
- Web Client Help. The Web Client Help provides instructions about how to use the Zimbra Web Client features.
- **Migration Wizard Guides**. These guides describe how to migrate users that are on Microsoft Exchange or Lotus Domino systems to the Zimbra **Collaboration**

# <span id="page-5-0"></span>**Support and Contact Information**

Visit **www.zimbra.com** to join the community and to be a part of building the best open source messaging solution. We appreciate your feedback and suggestions.

- ■Contact [Zimbra Sales](http://www.zimbra.com/products/pricing.html) to purchase Zimbra Collaboration.
- Explore the **Zimbra Forums** for answers to installation or configuration. problems.
- Join the Zimbra Community Forum, to participate and learn more about the Zimbra Collaboration.
- Send an email to feedback@zimbra.com to let us know what you like about the product and what you would like to see in the product. If you prefer, post your ideas to the Zimbra Forum.

If you encounter problems with this software, visit **www.zimbra.com** and submit a bug report. Make sure you provide enough detail so that the bug can be easily duplicated.

<span id="page-6-0"></span>This chapter describes the components that are installed and reviews the configuration options that can be made when you install the Zimbra Collaboration (ZCS).

Topics in this chapter include:

- ◆ [Zimbra Application Packages on page 7](#page-6-1)
- ◆ [Configuration Examples on page 8](#page-7-0)
- ◆ [Downloading the Zimbra Software on page 8](#page-7-1)
- ◆ [Menu-Driven Configuration on page 9](#page-8-0)
- ◆ [Overview of the Zimbra Proxy Server on page 17](#page-16-0)
- ◆ [Configuring for Virtual Hosting on page 21](#page-20-0)

# <span id="page-6-1"></span>**Zimbra Application Packages**

Zimbra architecture includes open-source integrations using industry standard protocols. The third-party software has been tested and configured to work with the Zimbra software.

The following describes the Zimbra application packages that are installed.

- **Zimbra Core**. This package includes the libraries, utilities, monitoring tools, and basic configuration files. Zimbra Core is automatically installed on each server.
- **Zimbra LDAP**. User authentication is provided through OpenLDAP<sup>®</sup> software. Each account on the Zimbra server has a unique mailbox ID that is the primary point of reference to identify the account. The OpenLDAP schema has been customized for ZCS. The Zimbra LDAP server must be configured before the other servers. You can set up LDAP replication, configuring a master LDAP server and replica LDAP servers.
- **Zimbra Store**. The Zimbra store includes the components for the mailbox server, including Jetty, which is the servlet container the Zimbra software runs within. The Zimbra mailbox server includes the following components:
	- **• Data store**. The data store is a MariaDB© database.
	- **• Message store**. The message store is where all email messages and file attachments reside.
- **• Index store.** Index and search technology is provided through Lucene. Index files are maintained for each mailbox.
- **• Web application services**. The Jetty web application server runs web applications (webapps) on any store server. It provides one or more web application services.
- **Zimbra MTA**. Postfix is the open source mail transfer agent (MTA) that receives email via SMTP and routes each message to the appropriate Zimbra mailbox server using Local Mail Transfer Protocol (LMTP). The Zimbra MTA also includes the anti-virus and anti-spam components.
- **Zimbra Proxy**. Zimbra Proxy is a high-performance reverse proxy service for passing IMAP[S]/POP[S]/HTTP[S] client requests to other internal ZCS services.This package is normally installed on the MTA server(s) or on its own independent server(s). When the zimbra-proxy package is installed, the proxy feature is enabled by default. Installing the Zimbra Proxy is highly recommended, and required if using a separate web application server.
- **Zimbra SNMP**. Installing the Zimbra SNMP package is optional. If you choose to install zimbra-SNMP for monitoring, this package should be installed on every Zimbra server.
- **Zimbra Logger**. Installing the Zimbra Logger package is optional and is installed on one mailbox server. The Zimbra Logger installs tools for syslog aggregation and reporting. If you do not install Logger, the server statistics section of the administration console will not display.

*Note: The Logger package must be installed at the same time as the mailbox server.*

- **Zimbra Spell**. Installing the Zimbra Spell package is optional. Aspell is the open source spell checker used on the Zimbra Web Client.
- **Zimbra Apache**. This package is installed automatically when Zimbra Spell is installed.
- Ξ

# <span id="page-7-0"></span>**Configuration Examples**

ZCS can be easily scaled for any size of email environment, from very small businesses with fewer than 25 email accounts to large businesses with thousands of email accounts. Contact Zimbra Sales for more information about setting up your environment.

# <span id="page-7-1"></span>**Downloading the Zimbra Software**

For the latest Zimbra software download, go to http://www.zimbra.com/ downloads/. Save the Zimbra Collaboration download file to the computer from which you will install the software.

When Zimbra Collaboration is installed, the following Zimbra applications are saved to the Zimbra server.

You can access these download files from your administration console>Tools and Migration>Download page, and instruction guides are available from the Help Center page or from [http://www.zimbra.com/support/.](http://www.zimbra.com/support/)

■ EWS is a separately licensed add-on feature.

## <span id="page-8-2"></span><span id="page-8-0"></span>**Menu-Driven Configuration**

The menu driven installation displays the components and their existing default values. During the installation process you can modify the default values. Only those menu options associated with the package being installed are displayed.

#### <span id="page-8-1"></span>**Common Configuration Options**

The packages installed in common configuration include libraries, utilities, monitoring tools, and basic configuration files under Zimbra Core. These options are configured on all servers.

The following table describes the Main menu common configuration options.

| Server<br><b>Configured</b> | <b>Main Menu</b>                      | <b>Description</b>                                                                                                    |  |  |
|-----------------------------|---------------------------------------|----------------------------------------------------------------------------------------------------|--|--|
| <b>Common Configuration</b> |                                       |                                                                                                    |  |  |
| All                         | Hostname                              | The host name configured in the<br>operating system installation                                                                                                    |  |  |
| All                         | LDAP master host                      | The LDAP master host name. This<br>LDAP host name is configured on<br>every server                                                                                                    |  |  |
| All                         | LDAP port                             | The default port is 389                                                                                                    |  |  |
| All                         | LDAP Admin password                   | Password for the Zimbra admin user<br>and is configured on every server                                                                                                    |  |  |
| All                         | <b>LDAP Base DN</b>                   | The base DN describes where to load<br>users and groups. In LDAP form, it is<br>cn=Users. Default is cn=zimbra.                                                                                                    |  |  |
| All                         | Secure interprocess<br>communications | The default is YES. Secure<br>interprocess communications requires<br>that connections between the mail<br>store, and other processes that use<br>Java, use secure communications. It<br>also specifies whether secure<br>communications should be used<br>between the master LDAP server and<br>the replica LDAP servers for<br>replication. |  |  |
| All                         | TimeZone                              | Select the time zone to apply to the<br>default COS. The time zone that<br>should be entered is the time zone<br>that the majority of users in the COS<br>will be located. The default time zone<br>is PST (Pacific Time)                                                                                                    |  |  |
| All                         | IP Mode                               | IPv4 or IPv6. IPv4 is the default.                                                                                                    |  |  |
| All                         | Default SSL digest                    | Sets the default message digest to<br>use when generating certificate.<br>Defaults is sha256.                                                                                                    |  |  |

<span id="page-9-0"></span>**Main Menu Options**

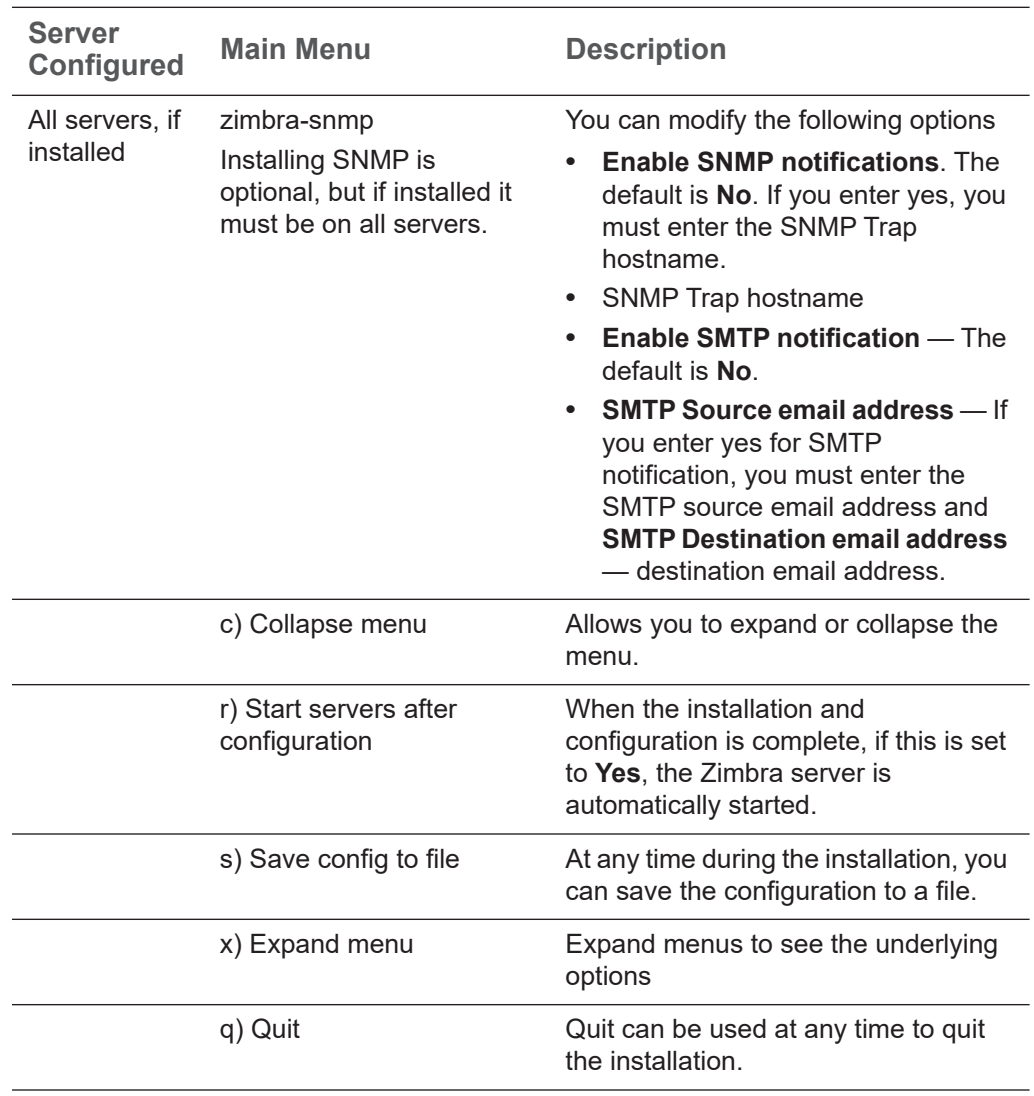

**Main Menu Options**

## <span id="page-11-0"></span>**Zimbra LDAP Server Configuration Options**

These options are configured on the Zimbra LDAP server.

The table below describes the Main menu LDAP server configuration options.

**Zimbra LDAP Server Menu Options**

| Zimbra<br><b>LDAP</b><br>Server | zimbra-Idap | Configuration includes the following:<br><b>Status -</b> Enabled. For replica LDAP servers, the<br>status can be changed to Disabled if the database<br>is manually loaded after installation completes.<br>Create Domain - Yes. You can create one<br>$\bullet$<br>domain during installation. Additional domains<br>can be created from the administration console. |
|---------------------------------|-------------|----------------------------------------------------------------------------------------------------|
|                                 |             | <b>Domain to create</b> - The default domain is the<br>$\bullet$<br>fully qualified hostname of the server. If you<br>created a valid mail domain on your DNS server,<br>enter it here.                                                                                                    |
|                                 |             | <b>LDAP Root password.</b> This password is<br>$\bullet$<br>automatically generated and is used for internal<br>LDAP operations.                                                                                                    |
|                                 |             | <b>LDAP Replication password.</b> This password is<br>$\bullet$<br>automatically generated and is the password<br>used by the LDAP replication server and must be<br>the same password on the LDAP master server<br>and on the replica server.                                                                                                    |
|                                 |             | LDAP Postfix password. This password is<br>$\bullet$<br>automatically generated and is the password<br>used by the postfix user to identify itself to the<br>LDAP server and must be the same password on<br>the LDAP master server and on the MTA server.                                                                                                    |
|                                 |             | <b>LDAP Amavis password. This password is</b><br>$\bullet$<br>automatically generated and is the password<br>used by the amavis user to identify itself to the<br>LDAP server and must be the same password on<br>the LDAP master server and on the MTA server.                                                                                                    |
|                                 |             | LDAP Bes Searcher password.                                                                                                    |
|                                 |             |                                                                                                    |

## <span id="page-12-0"></span>**Zimbra Mailbox Server Configuration Options**

These options are configured on the Zimbra Mailbox server.

The following table describes the Zimbra Mailbox server menu options.

### **Zimbra Mailbox Server Menu Options**

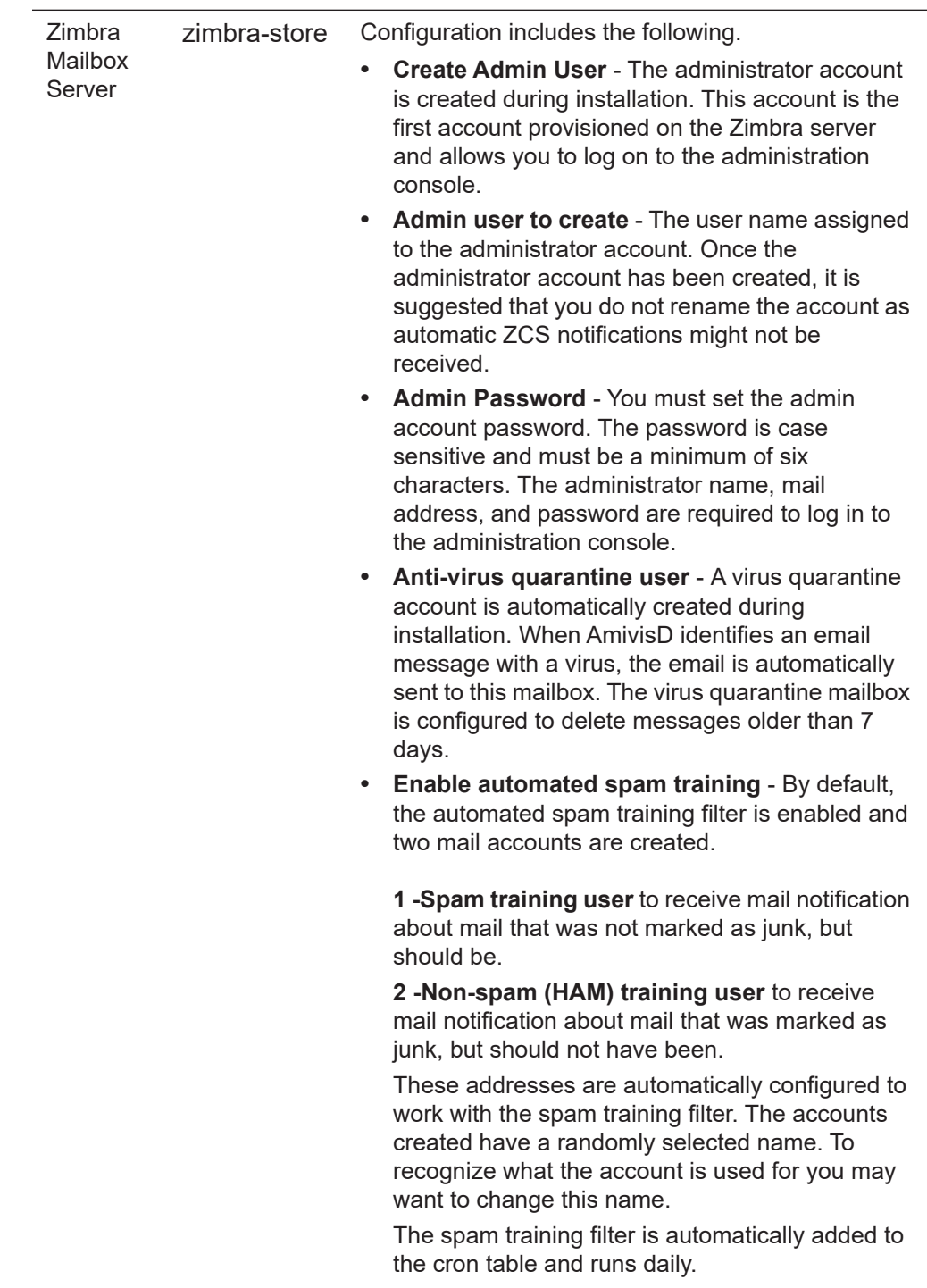

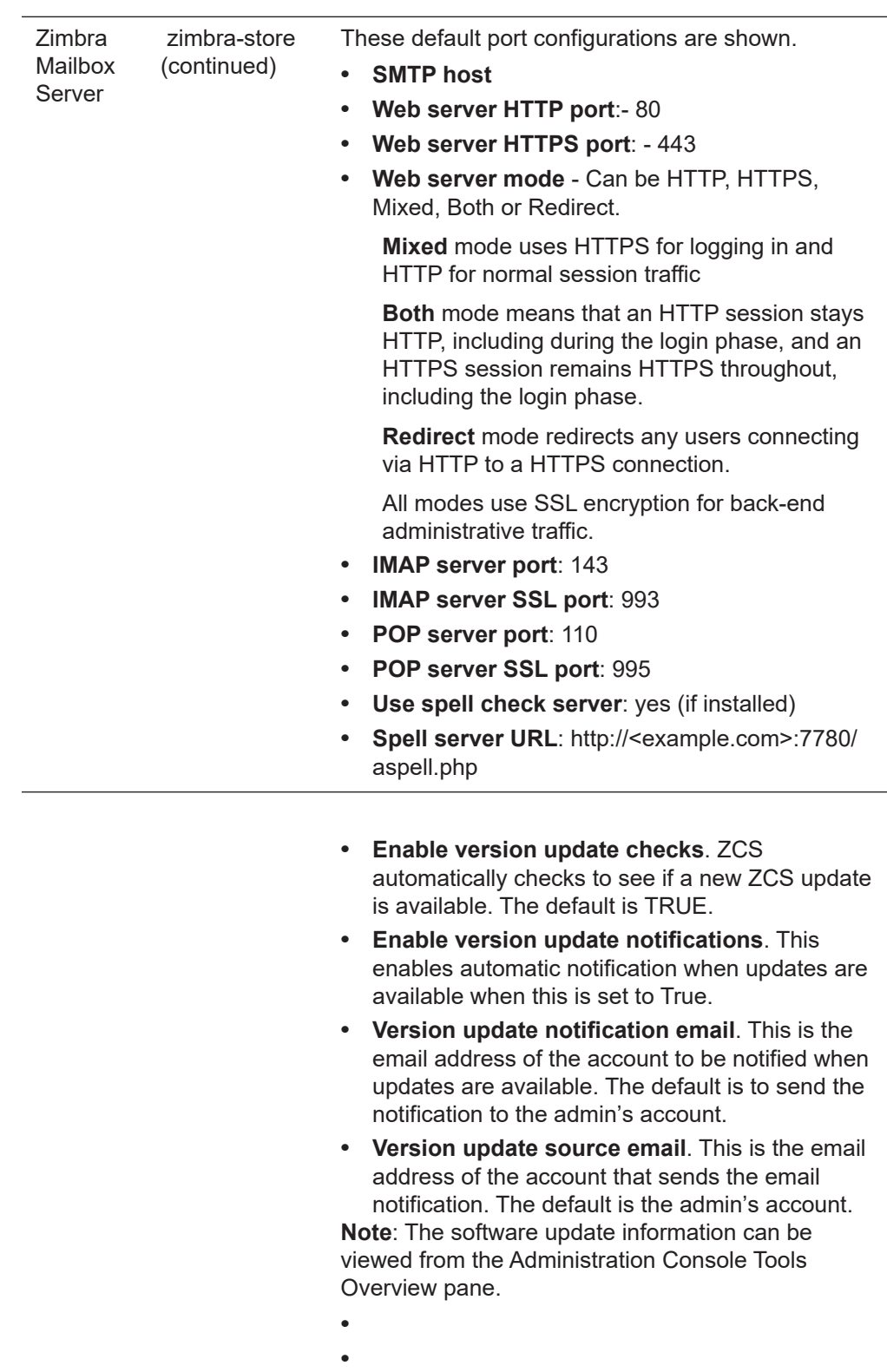

**•**

#### **Zimbra Mailbox Server Menu Options**

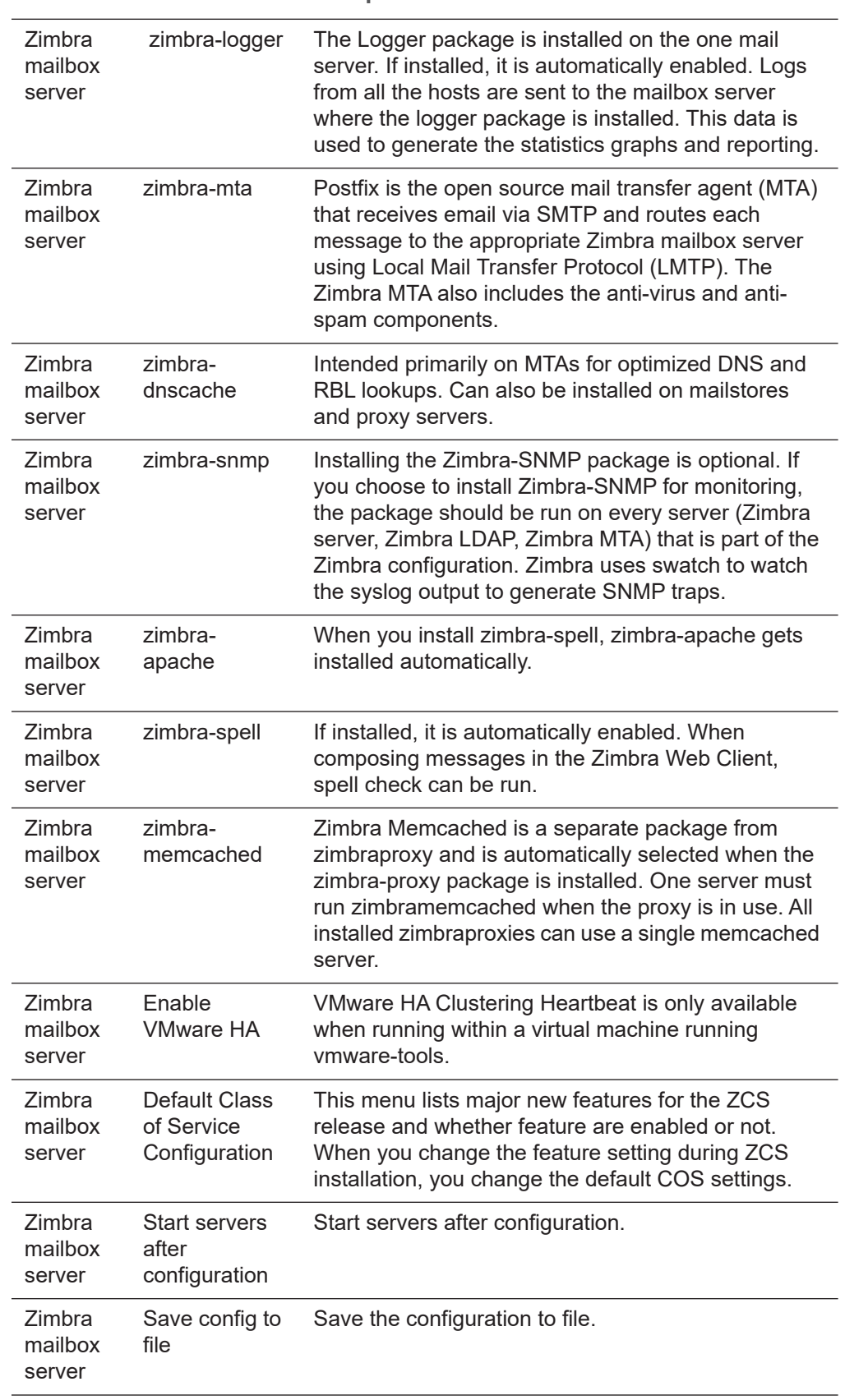

**Zimbra Mailbox Server Menu Options**

#### **Zimbra Mailbox Server Menu Options**

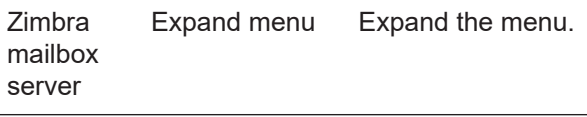

#### <span id="page-15-0"></span>**Zimbra MTA Server Configuration Options**

Zimbra MTA server configuration involves installation of the Zimbra-MTA package. This also includes anti-virus and anti-spam components.

The following table describes the MTA server menu options:

**MTA Server Configuration Options**

| Zimbra<br><b>MTA</b><br>Server | zimbra-mta | The following options can be modified.                                                                                                    |
|--------------------------------|------------|----------------------------------------------------------------------------------------------------|
|                                |            | MTA Auth host. This is configured automatically<br>$\bullet$<br>if the MTA authentication server host is on the<br>same server, but must be configured if the<br>authentication server is not on the MTA. The MTA<br>Auth host must be one of the mailbox servers.                            |
|                                |            | Enable Spamassassin. Default is enabled.<br>٠                                                                                                    |
|                                |            | <b>Enable ClamAV.</b> Default is enabled. To configure<br>$\bullet$<br>attachment scanning, see Scanning Attachments<br>in Outgoing Mail.                                                                                                    |
|                                |            | Notification address for AV alerts. Sets the<br>$\bullet$<br>notification address for AV alerts. You can either<br>accept the default or create a new address. If you<br>create a new address, remember to provision this<br>address from the admin console.                                  |
|                                |            | <b>Note:</b> If the virus notification address does<br>not exist and your host name is the<br>same as the domain name on the<br>Zimbra server, the virus notifications<br>queue in the Zimbra MTA server and<br>cannot be delivered.                                                          |
|                                |            | Bind password for postfix LDAP user. This<br>password must be the same as the postfix<br>password configured on the master LDAP server.<br>Bind password for amavis LDAP user. This<br>$\bullet$<br>password must be the same as the amavis<br>password configured on the master LDAP server. |

*Note: New installs of ZCS limit spam/ham training to the first MTA installed. If you uninstall or move this MTA, you will need to enable spam/ham training on another MTA, as one host should have this enabled to run zmtrainsa --cleanup. To do this set* **zmlocalconfig -e zmtrainsa\_cleanup\_host=TRUE.** 

<span id="page-16-1"></span>**Scanning Attachments in Outgoing Mail**

You can enable real-time scanning of attachments in outgoing emails sent using the Zimbra Web Client. If enabled, when an attachment is added to an email, it is scanned using ClamAV prior to sending the message. If ClamAV detects a virus, it will block attaching the file to the message. By default, scanning is configured for a single node installation.

To enable in a multi-node environment, one of the MTA nodes needs to be picked for handling ClamAV scanning. Then enable the following:

zmprov ms <mta server> zimbraClamAVBindAddress <mta server> zmprov mcf zimbraAttachmentsScanURL clam://<mta server>:3310/ zmprov mcf zimbraAttachmentsScanEnabled TRUE

## <span id="page-16-0"></span>**Overview of the Zimbra Proxy Server**

Zimbra Proxy (Nginx-Zimbra) is a high-performance reverse proxy server that passes IMAP[S]/POP[S]/HTTP[S] client requests to other internal ZCS services. A reverse proxy server is an Internet-facing server that protects and manages client connections to your internal services. It can also provide functions like: GSSAPI authentication, throttle control, SSL connection with different certificates for different virtual host names, and other features.

In a typical use case, Zimbra Proxy extracts user login information (such as account id or user name) and then fetches the route to the upstream mail server or web servers' address from "Nginx Lookup Extension", and finally proxy the interactions between clients and upstream ZCS servers. To accelerate the speed of route lookup, memcached is introduced, which caches the lookup result. The subsequent login with the same username is directly proxied without looking up in Nginx Lookup Extension.

You can install the Zimbra Proxy package on a mailbox server, MTA server, or on its own independent server. When the Zimbra Proxy package is installed, the proxy feature is enabled. In most cases, no modification is necessary.

Benefits for using the Zimbra Proxy include:

- **•** Centralizes access to Mailbox servers
- **•** Load Balancing
- **•** Security
- **•** Authentication
- **•** SSL Termination
- **•** Caching
- **•** Centralized Logging and Auditing
- **•** URL Rewriting

For more information, see the wiki page [http://wiki.zimbra.com/wiki/](http://wiki.zimbra.com/wiki/Zimbra_Proxy_Guide) [Zimbra\\_Proxy\\_Guide.](http://wiki.zimbra.com/wiki/Zimbra_Proxy_Guide)

#### <span id="page-17-0"></span>**Zimbra Proxy Components and Memcached**

Zimbra Proxy is designed to provide a HTTP[S]/POP[S]/IMAP[S] reverse proxy that is quick, reliable, and scalable. Zimbra Proxy includes the following:

- Nginx. A high performance HTTP[S]/POP[S]/IMAP[S] proxy server which handles all incoming HTTP[S]/POP[S]/IMAP[S] requests.
- **E** Zimbra Proxy Route Lookup Handler. This is a servlet (also named as Nginx Lookup Extension or NLE) located on the ZCS mailbox server. This servlet handles queries for the user account route information (the server and port number where the user account resides).

**Memcached** is a high performance, distributed memory object caching system. Route information is cached for further use in order to increase performance. **zimbra-memcached** is a separate package that is recommended to be installed along with **zimbra-proxy**.

#### <span id="page-17-1"></span>**Zimbra Proxy Architecture and Flow**

The following sequence explains the architecture and the login flow when an end client connects to Zimbra Proxy.

- 1. End clients connect to Zimbra Proxy using HTTP[S]/POP[S]/IMAP[S] ports.
- 2. Proxy attempts to contact a memcached server (elected from the available memcached servers, using a round-robin algorithm) if available and with caching enabled to query the upstream route information for this particular client.
- 3. If the route information is present in memcached, then this will be a cachehit case and the proxy connects to the corresponding Zimbra Mailbox server right away and initiates a web/mail proxy session for this client. The memcached component stores the route information for the configured period of time (configurable and one hour by default). Zimbra proxy uses this route information instead of querying the Zimbra Proxy Route Lookup Handler/NLE until the default period of time has expired.
- 4. If the route information is not present in memcached, then this will be a cache-miss case, so Zimbra Proxy will proceed sending an HTTP request to an available Zimbra Proxy Route Lookup Handler/NLE (elected by round-robin), to look up the upstream mailbox server where this user account resides.
- 5. Zimbra Proxy Route Lookup Handler/NLE locates the route information from LDAP for the account being accessed and returns this back to Zimbra Proxy.

6. Zimbra Proxy uses this route information to connect to the corresponding Zimbra Mailbox server and initiates a web/mail proxy session. It also caches this route information into a memcached server so that the next time this user logs in, the memcached server has the upstream information available in its cache, and Zimbra Proxy will not need to contact NLE.The end client is transparent to this and behaves as if it is connecting directly to the Zimbra Mailbox server.

#### <span id="page-18-0"></span>**Zimbra Proxy Position in ZCS Runtime**

The following figure displays the positions of Zimbra Proxy and its relationships to other components of ZCS.

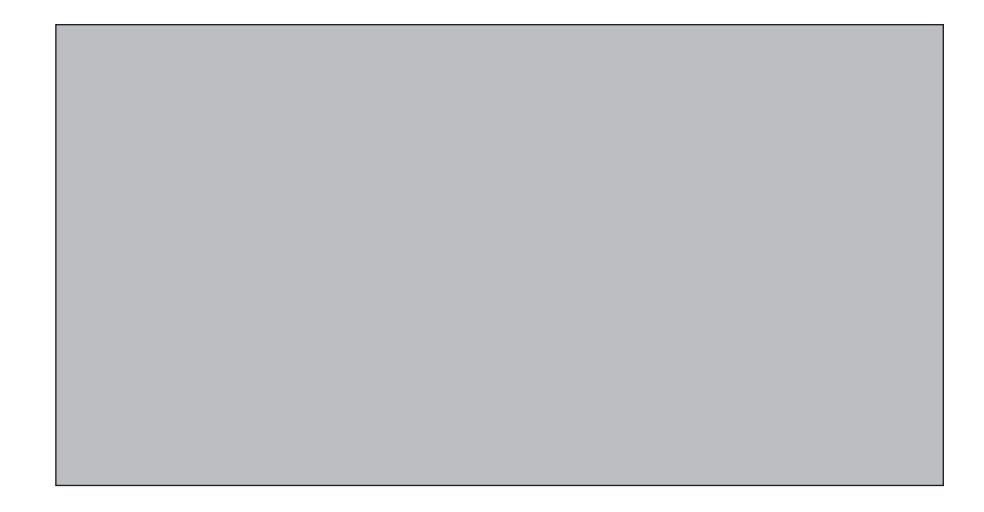

## <span id="page-18-1"></span>**Deployment Strategy**

The deployment strategy and position with respect to non-proxy hosts, Zimbra actively suggests using the Proxy server on the edge (either on an independent server or on the same server running LDAP/MTA) with mailbox servers behind it. In the case of multiple proxies, an external load balancer can be placed in front to distribute the load evenly among the proxy servers. Note the Zimbra Proxy package does not act as a firewall and needs to be behind the firewall in customer deployments.

#### <span id="page-18-2"></span>**Configuration during installation**

zimbra-proxy package needs to be selected during the installation process (it is installed by default). It is highly recommended to install memcached as well along with proxy for better performance.

Install zimbra-proxy [Y] Install zimbra-memcached [Y]

This would install and enable all IMAP[S]/POP[S]/HTTP[S] proxy components with the following default configuration.

Proxy configuration

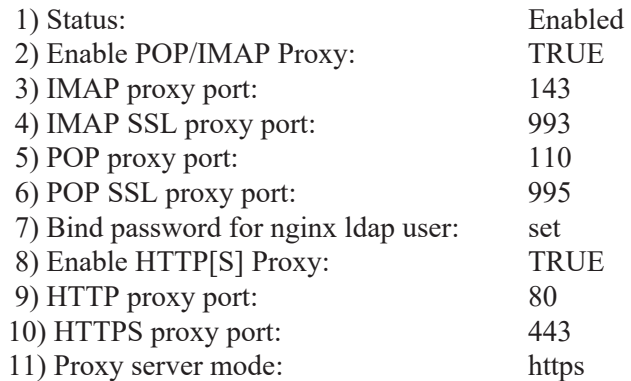

## <span id="page-19-0"></span>**Zimbra Proxy Ports**

The following ports are used either by Zimbra Proxy or by Zimbra Mailbox (if Proxy is not configured). If you have any other services running on these ports, turn them off.

End clients connect directly to Zimbra Proxy, using the Zimbra Proxy Ports. Zimbra Proxy connects to the Route Lookup Handler/NLE (which resides on Zimbra Mailbox server) using the Zimbra Mailbox Ports.

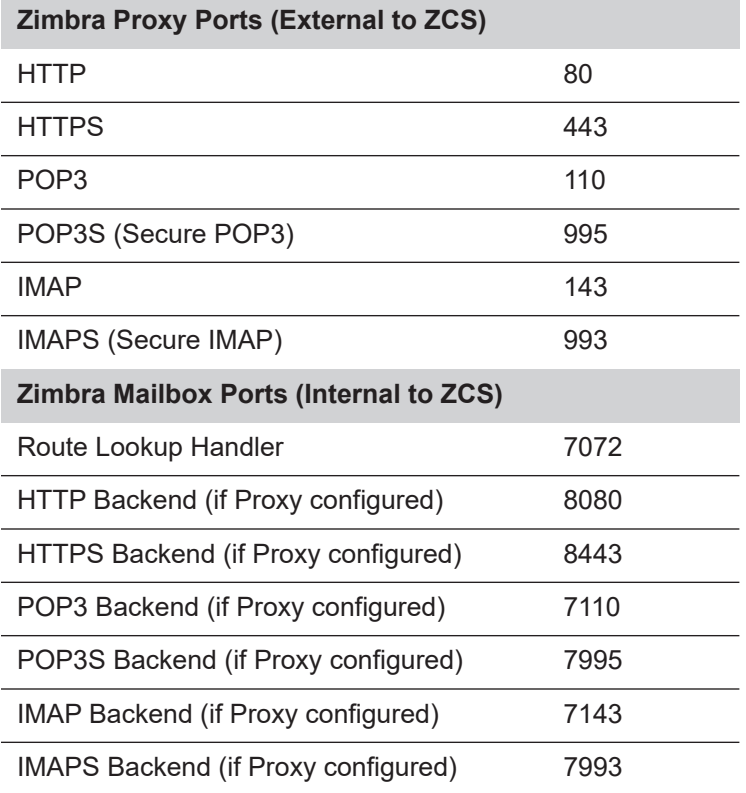

**Zimbra Proxy Port Mapping**

# <span id="page-20-0"></span>**Configuring for Virtual Hosting**

You can configure multiple virtual hostnames to host more than one domain name on a server. When you create a virtual host, users can log in without have to specify the domain name as part of their user name.

Virtual hosts are configured from the administration console **Configure>Domains>Virtual Hosts** page. The virtual host requires a valid DNS configuration with an A record.

When users log in, they enter the virtual host name in the browser. For example, **https://mail.example.com**. When the Zimbra logon screen displays, users enter only their user name and password. The authentication request searches for a domain with that virtual host name. When the virtual host is found, the authentication is completed against that domain.

<span id="page-22-0"></span>In order to successfully install and run Zimbra Collaboration (ZCS), ensure your system meets the requirements described in this section.

Topics in this chapter include:

- ◆ [System Requirements on page 23](#page-22-1)
- ◆ [Modifying Operating System Configurations on page 23](#page-22-2)
- ◆ [DNS Configuration Requirement on page 24](#page-23-0)

*Important: Do not manually create the user 'zimbra' before running the ZCS installation. The installation automatically creates this user and sets up its environment.*

## <span id="page-22-1"></span>**System Requirements**

For the ZCS system requirements see [System Requirements for Zimbra](#page-70-1)  [Collaboration](#page-70-1) at the end of this guide.

## <span id="page-22-2"></span>**Modifying Operating System Configurations**

*Important: The operating system that you use should be at the current patch level before you install ZCS. See the latest release notes for a list of the operating systems patches that have been tested with ZCS.*

The Zimbra Collaboration runs on one of several operating systems, including Ubuntu® LTS, Red Hat® Enterprise Linux, and SUSE® Linux Enterprise.

Installation modifications for frequently used operating systems are described in individual configuration documents found on the ZCS documentation website, such as *Installation Modifications for ZCS with Ubuntu LTS*, or *Installation Modifications for ZCS with Red Hat*. Other operating systems may require similar modifications, and you can use the information contained in these documents as a reference to gauge whether your operating system might need to be modified.

A full default installation of the Linux distribution that you select is required.

For more information, refer to the [System Requirements for Zimbra](#page-70-1)  [Collaboration](#page-70-1) document for information on hardware and software configurations supported by Zimbra Collaboration.

# <span id="page-23-0"></span>**DNS Configuration Requirement**

When you create a domain during the installation process, ZCS checks to see if you have an MX record correctly configured. If it is not, an error is displayed suggesting that the domain name have an MX record configured in DNS.

In order to send and receive email, the Zimbra MTA must be configured in DNS with both A and MX records. For sending mail, the MTA uses DNS to resolve hostnames and email-routing information. To receive mail the MX record must be configured correctly to route the message to the mail server.

You must configure a relay host if you do not enable DNS. After ZCS is installed, go to the **Configure>Global Settings>MTA** page on the administration console and uncheck **Enable DNS lookups**. Enter the relay MTA address to use for external delivery.

*Note: Even if a relay host is configured, an MX record is still required if the ZCS server is going to receive email from the Internet.*

<span id="page-24-0"></span>The multiple-server installation is straight-forward and easy to run. You run the same installation script on each server, select the component(s) to install, and use the menu to configure the system.

When the server installation is complete after final set-up and server configuration steps are run, the servers are started and the status is displayed.

Topics in this chapter include:

- ◆ [Starting the Installation Process on page 26](#page-25-1)
- ◆ [Installing Zimbra LDAP Master Server on page 30](#page-29-0)
- ◆ [Installing the Zimbra Mailbox Server on page 34](#page-33-0)
- ◆ [Installing Zimbra MTA on a Server on page 41](#page-40-0)
- $\blacklozenge$  [Installing the zimbra-SNMP Package on page 45](#page-44-0)
- ◆ [Final Set-Up on page 45](#page-44-1)
- ◆ [Verifying Server Configuration on page 47](#page-46-1)
- ◆ [Logging on to the Administration Console on page 48](#page-47-0)
- ◆ [Post Installation Tasks on page 48](#page-47-1)
- ◆ [Uninstalling Zimbra Collaboration on page 50](#page-49-0)

## <span id="page-25-0"></span>**Order of Installation**

- 1. Zimbra LDAP server(s)
- 2. Zimbra MTA server(s)
- 3. Zimbra Proxy server(s)
- 4. Zimbra Mailbox server(s) options:
	- **•** Zimbra Mailbox Server, which includes the mailstore services and webapp services (mailstore server + UI server)

or

- **•** Zimbra Web Application Server Split mode, which includes:
	- a Zimbra mailstore server (mailstore server)
	- a Zimbra webapp server (UI server)

*Important: Do not manually create the user 'zimbra' before running the ZCS installation. The installation automatically creates this user and sets up its environment.*

*Important: Before you start, verify that the system clocks are synced on all servers.*

## <span id="page-25-1"></span>**Starting the Installation Process**

*Important: Before you begin, make sure to:*

**•** Confirm you have the latest system requirements and prerequisites for installing ZCS, as described in [System Requirements for Zimbra Collaboration](#page-70-1)  [on page 71.](#page-70-1)

For the latest Zimbra software downloads, go to [www.zimbra.com](http://www.zimbra.com). Save the Zimbra Collaboration **tar** file to the computer from which you are installing the software.

*Note: The screen shots are examples of the Zimbra installation script. The actual script may be different.*

Step 1 through step 4 are performed for each server to be installed.

- 1. Log in as **root** to the Zimbra server and **cd** to the directory where the Zimbra Collaboration archive file is saved (cd /var/<tmp>). Type the following commands.
	- tar xzvf [zcs.tgz] to unpack the file
	- cd [zcs filename] to change to the correct directory. The file name includes the release and build date.

**•** ./install.sh to begin the installation.

*Note: As the installation proceeds, press* **Enter** *to accept the defaults that are shown in brackets* [ ] *or enter the appropriate answer for your configuration.* 

```
[root@mailhost tmp]# tar xzvf zcs.tgz
zcs-NETWORK-8.6.0_GA_3033.UBUNTU10_64.20100916012803/
zcs-NETWORK-8.6.0_GA_3033.UBUNTU10_64.20100916012803/packages/
zcs-NETWORK-8.6.0_GA_3033.UBUNTU10_64.20100916012803/packages/
zimbra-apache_8.6.0_GA_3033.UBUNTU10_64_amd64.deb
.
.
zcs-NETWORK-8.6.0_GA_3033.UBUNTU10_64.20101015012627/install.sh
zcs-NETWORK-8.6.0_GA_3033.UBUNTU10_64.20101015012627/README.txt
.
[root@mailhost tmp]# cd zcs-NETWORK-
8.6.0_GA_3033.UBUNTU10_64.20101015012627
[root@mailhost tmp/zcs-NETWORK-
8.6.0_GA_3033.UBUNTU10_64.20101015012627# ./install.sh
.
.
Operations logged to /tmp/install.log.3833
Checking for existing installation...
zimbra-ldap...NOT FOUND
    zimbra-logger...NOT FOUND
    zimbra-mta...NOT FOUND
    zimbra-dnscache...NOT FOUND
    zimbra-snmp...NOT FOUND
    zimbra-store...NOT FOUND
    zimbra-apache...NOT FOUND
    zimbra-spell...NOT FOUND
      zimbra-core...NOT FOUND
```
- 2. The installation process checks to see if Sendmail, Postfix, and MariaDB software are running. If any application is running, you are asked to disable it. The default is **Yes** to disable the applications. Disabling MariaDB is optional, but highly recommended. Sendmail and Postfix must be disabled for the Zimbra Collaboration to start correctly.
- 3. The Zimbra software agreement displays. Read the agreement and when Do you agree with the terms of the software license agreement? [N] displays, enter Y to continue.

*Important: The license agreement displays in three sections, and you must accept each section of the license agreement.*

ZIMBRA NETWORK EDITION END USER LICENSE AGREEMENT IMPORTANT-READ CAREFULLY: THE TERMS OF THIS END USER LICENSE AGREEMENT WILL GOVERN YOUR USE OF THE SOFTWARE. BY DOWNLOADING, INSTALLING, OR USING THE SOFTWARE, YOU (THE INDIVIDUAL OR LEGAL ENTITY) AGREE TO BE BOUND BY THE TERMS OF THIS END USER LICENSE AGREEMENT ("EULA"). IF YOU DO NOT AGREE TO THE TERMS OF THIS EULA, YOU MUST NOT DOWNLOAD, INSTALL, OR USE THE SOFTWARE. EVALUATION LICENSE. If You are licensing the Software for evaluation purposes, Your use of the Software is only permitted in a non-production environment and for the period limited by the License Key. Notwithstanding any other provision in this EULA, an Evaluation License of the Software is provided "AS-IS" without indemnification, support, or warranty of any kind, expressed or implied. 1. DEFINITIONS. ... ... ...Sections 1 (excluding the license grant), 2, 4, 5, 6, 7, 9 and 11 of this Agreement shall survive any termination or expiration of this Agreement. The parties acknowledge and agree that a material breach of this Agreement adversely affecting Autonomy's proprietary rights would cause irreparable harm to Autonomy for which a remedy at law would be inadequate and that Autonomy shall be entitled to injunctive relief in addition to any remedies it may have hereunder or at law. Do you agree with the terms of the software license agreement? [N] y

4. Zimbra's packaging server is displayed. Press enter to continue. Your system will be configured to add the Zimbra packaging repository for yum or apt-get as appropriate so it can install the Zimbra third party packages.

Select the services to be installed on this server. To install Zimbra Collaboration on a single server, enter Y or the ldap, logger, mta, snmp, store, and spell packages. If you use IMAP/POP Proxy, enter Y for the Zimbra proxy package.

### *Note: For the cross mailbox search feature, install the Zimbra Archive Package. To use the archiving and discovery feature, contact Zimbra Sales.*

The installer verifies that there is enough room to install Zimbra.

```
Checking for installable packages
Found zimbra-core
Found zimbra-ldap
Found zimbra-logger
Found zimbra-mta
Found zimbra-dnscache
Found zimbra-snmp
Found zimbra-store
Found zimbra-apache
Found zimbra-spell
Found zimbra-convertd
Found zimbra-memcached
Found zimbra-proxy
Found zimbra-archiving
Use Zimbra's package repository [Y]y
Use internal development repo [N]y
Configuring package repository
```
- 5. Next, the installer checks to see that the prerequisite packages are installed as listed in the Other Dependencies section of th[e System](#page-70-1)  [Requirements for Zimbra Collaboration](#page-70-1).
- *Note: Before the Main menu is displayed, the installer checks to see if the hostname is resolvable via DNS and if there is an error asks you if would like to change the hostname. The domain name should have an MX record configured in DNS.*

## <span id="page-29-0"></span>**Installing Zimbra LDAP Master Server**

You must configure the Zimbra LDAP Master server before you can install other Zimbra servers. You can set up LDAP replication, configuring a master LDAP server and replica LDAP servers, either configuring all LDAP servers now or after you set up the initial ZCS servers. See [Chapter 7, Configuring](#page-62-2)  [LDAP Replication.](#page-62-2)

- 1. Follow steps 1 through 4 in [Starting the Installation Process on page 26](#page-25-1) to open an SSH session to the LDAP server, log on to the server as **root**, and unpack the Zimbra software.
- 2. Type **Y** and press **Enter** to install the **zimbra-ldap** package. The MTA, Store and Logger packages should be marked **N**. In the following screen shot example, the package to be installed is emphasized.

*Note: If SNMP is being used, the SNMP package is installed on every Zimbra server. Mark* **Y***.* 

```
Select the packages to install
Install zimbra-ldap [Y] y
Install zimbra-logger [Y] n
Install zimbra-mta [Y] n
Install zimbra-dnscache [Y] n
Install zimbra-snmp [Y] n
Install zimbra-store [Y] n
Install zimbra-apache [Y] n
Install zimbra-spell [Y] n
Checking required space for zimbra-core
Installing:
   zimbra-core
    zimbra-ldap
The system will be modified. Continue? [N] y
```
3. Type **Y**, and press **Enter** to modify the system. The selected packages are installed on the server.

The Main menu displays the default entries for the Zimbra component you are installing. To expand the menu to see the configuration values type **x** and press **Enter**. The main menu expands to display configuration details for the package being installed. Values that require further configuration are marked with asterisks (\*).

To navigate the Main menu, select the menu item to change. You can modify any of the values. See [Main Menu Options on page 10](#page-9-0) for a description of the Main menu.

```
Main menu
1) Common Configuration:
2) zimbra-ldap: Enabled
3) Enable default backup schedule: yes
s) Save config to file
x) Expand menu
q) Quit
*** CONFIGURATION COMPLETE - press 'a' to apply
Select from menu, or press 'a' to apply config (? - help)
```
4. Type **1** to display the **Common Configuration** submenus.

```
Common Configuration:
  1)Hostname: ldap-1.example.com
  2)Ldap master host: ldap-1.example.com
   3)Ldap port: 389
  4) Ldap Admin password: set
  5) Secure interprocess communications: Yes
   6)TimeZone: (GMT-08.00) Pacific Time (US & Canada)
   7)IP Mode: ipv4
  8) Default SSL digest: sha256
```
5. Type **4** to display the automatically generated LDAP admin password. You can change this password. Write down the LDAP password, the LDAP host name and the LDAP port. You must configure this information when you install the mailbox servers and MTA servers.

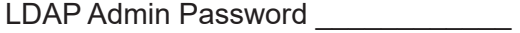

LDAP Host name

LDAP Port

- 6. Type **6** to set the correct time zone.
- 7. Type **r** to return to the Main menu.
- 8. From the Main menu, type **2) zimbra-ldap** to view the **Ldap configuration** settings.

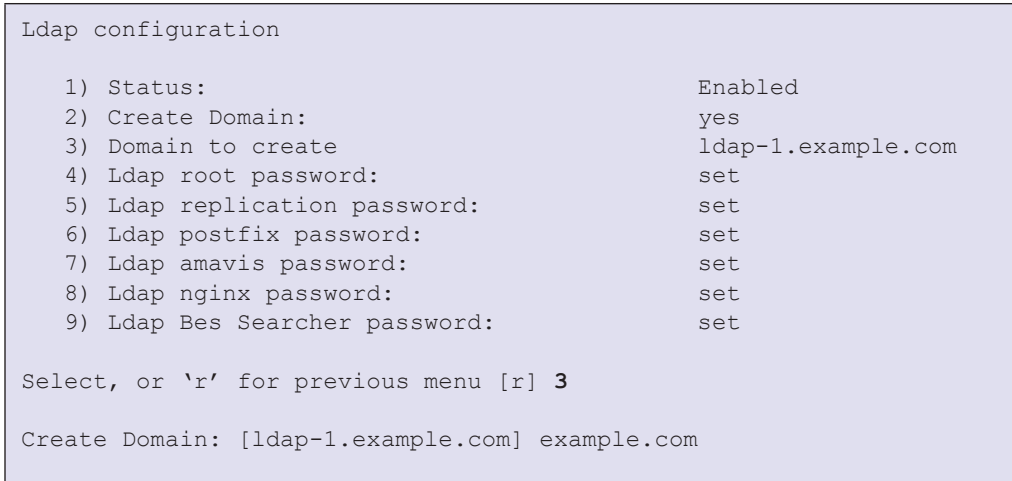

- **•** Type **3) Domain to create** to change the default domain name to the domain name, (example.com).
- **•** The passwords listed in the LDAP configuration menu are automatically generated. You need these passwords when configuring the MTA and the LDAP replica servers. Write them down. If you want to change the passwords for LDAP root, LDAP replication, LDAP Postfix, LDAP Amavis, and LDAP Nginx, enter the corresponding number 4 through 8 and change the passwords.

Ldap replication password

Ldap postfix password \_\_\_\_\_\_\_\_\_\_\_

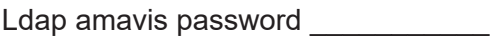

- Ldap nginx password
- 9. When changes to the LDAP configuration menu are complete, enter **r** to return to the main menu. Type **a** to apply the configuration changes.
- 10. When **Save configuration data to file** appears, type **Yes** and press **Enter**.
- 11. The next request asks where to save the files. To accept the default, press **Enter**. To save the files to another directory, enter the directory and press **Enter**.
- 12. When **The system will be modified continue?** appears, type **y** and press **Enter**.

The server is modified. Installing all the components and configuring the server can take a few minutes. This includes but is not limited to setting local config values, creating and installing SSL certificates, setting passwords, timezone preferences, and starting the servers, among other processes.

13. When **Configuration complete - press return to exit** displays, press **Enter**.

```
*** CONFIGURATION COMPLETE - press 'a' to apply
Select from menu, or press 'a' to apply config (? - help) a
Save configuration data to a file? [Yes] y
Save config in file: [/opt/zimbra/config.26148]
Saving config in /opt/zimbra/config.26148...done.
The system will be modified - continue? [No] y
Operations logged to /tmp/zmsetup081320xx-162256.log
Setting local config values...done.
.
.
.
Starting servers...done.
Setting up zimbra crontab...done.
Moving /tmp/zmsetup081320xx-162256.log to /opt/zimbra/log
Configuration complete - press return to exit
```
The installation of the LDAP server is complete.

# <span id="page-33-0"></span>**Installing the Zimbra Mailbox Server**

The zimbra-store package can be installed with the LDAP server, the MTA server, or as a separate mailbox server.

You can have the following configuration options:

**•** The **Zimbra Mailbox Server** containing mailstore services and webapp services (mailstore server + UI server)

or

- **•** The **Zimbra Web Application Server Split**, which includes:
	- Mailstore server providing the backend SOAP/REST functionality
	- UI server providing the web UI functionality (static html/js/css content)

You can have more than one of the above configurations. In a web application server split environment, you must have at least one mailstore server and one UI server in your configuration.

*Important: A web application server split environment must have proxy and memcached installed.*

<span id="page-33-1"></span>**Install Zimbra Mailbox Services**

- 1. Follow steps 1 through 4 in [Starting the Installation Process on page 26](#page-25-1) to log on to the server as **root** and unpack the Zimbra software.
- 2. Type **Y** and press **Enter** to install the **zimbra-logger** (optional and only on one mail server) and **zimbra-store**. In the following screen shot example, the packages to be installed are emphasized.

*Note: If SNMP is being used, the SNMP package is installed on every Zimbra server. Mark* **Y***.* 

```
Install zimbra-ldap [Y] N
Install zimbra-logger [Y] Y
Install zimbra-mta [Y] N
Install zimbra-dnscache [Y] N
Install zimbra-snmp [Y] Y
Install zimbra-store [Y] Y
Install zimbra-apache [Y] Y
Install zimbra-spell [Y] Y
Installing:
   zimbra-core
    zimbra-logger
   zimbra-snmp
    zimbra-store
    zimbra-apache
    zimbra-spell
    zimbra-convertd
The system will be modified. Continue [N] Y
```
3. Type **Y**, and press **Enter** to modify the system. The selected packages are installed on the server.

The Main menu displays the default entries for the Zimbra component you are installing. To expand the menu to see the configuration values type **x** and press **Enter**.

To navigate the Main menu, select the menu item to change. You can modify any of the values. For information about the menu values, see [Planning for the Installation chapter, Menu-Driven Configuration](#page-8-2) section.

```
Main menu
  1) Common Configuration:
      +Hostname: mailstore-1.example.com
******* +Ldap master host: UNSET
      +Ldap port: 389
******* +Ldap Admin password: UNSET
      +Secure interprocess communications: yes
      +TimeZone: (GMT-08.00) Pacific Time (US & Canada)
      +IP Mode: ipv4
   2) zimbra-ldap: Enabled
   3) zimbra-store: Enabled
      +Create Admin User: yes
      +Admin user to create: admin@mailstore-1.example.com
******* +Admin Password UNSET
      +Anti-virus quarantine user:: virus-
quarantine.gw98bctr0@mailstore-1.example.com
      +Enable automated spam training: yes
      +Spam training user: spam.cc_v05j4@mailstore-1.example.com
       +Non-spam(Ham) training user: ham.msoyzx@mailstore-
1.example.com
      +SMTP host mailstore-1.example.com
       +Web server HTTP port: 80
      +Web server HTTPS port: 443
      +Web server mode: http
      +IMAP server port: 143
      +IMAP server SSL port: 993
      +POP server port: 110
      +POP server SSL port: 995
      +Use spell check server: yes
      +Spell server URL: http://mailstore-
1.example.com:7780/aspell.php
           +Enable version update checks: TRUE
       +Enable version update notifications: TRUE
       +Install mailstore (service webapp): yes
      +Install UI (zimbra,zimbraAdmin webapps): yes
      +Version update notification email: admin@mailstore-
1.example.com
      +Version update source email: admin@mailstore-1.example.com
 4) zimbra-mta: Enabled
 5) zimbra-snmp: Enabled
 6) zimbra-logger: Enabled
   7) zimbra-spell: Enabled
  8) zimbra-convertd: Enabled
 9) Enable VMware HA: Enabled
  10) Default Class of Service Configuration:
   r) Start servers after configuration yes
   s) Save config to file
   x) Expand menu 
   q) Quit
```
4. Type **1** and press **Enter** to go to the **Common Configuration** menu.

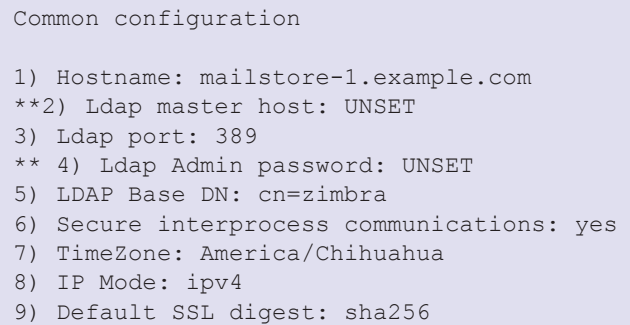

The mailbox server hostname is displayed. You must change the LDAP master host name and password to be the values configured on the LDAP server.

- **•** Type **2**, press **Enter**, and type the LDAP host name. (ldap-1.example.com in this example.)
- **•** Type **4**, press **Enter**, and type the LDAP password.

To obtain the LDAP password, you will need to log on to the LDAP server as the zimbra user, and run the following command:

#### **zmlocalconfig -s zimbra\_ldap\_password**

After you set these values, the server immediately contacts the LDAP server. If it cannot contact the server, you cannot proceed.

- **•** Type **7** to set the correct time zone.
- 5. Type **r** to return to the Main menu.
- 6. From the Main menu, type **2** to go to the Store configuration menu.

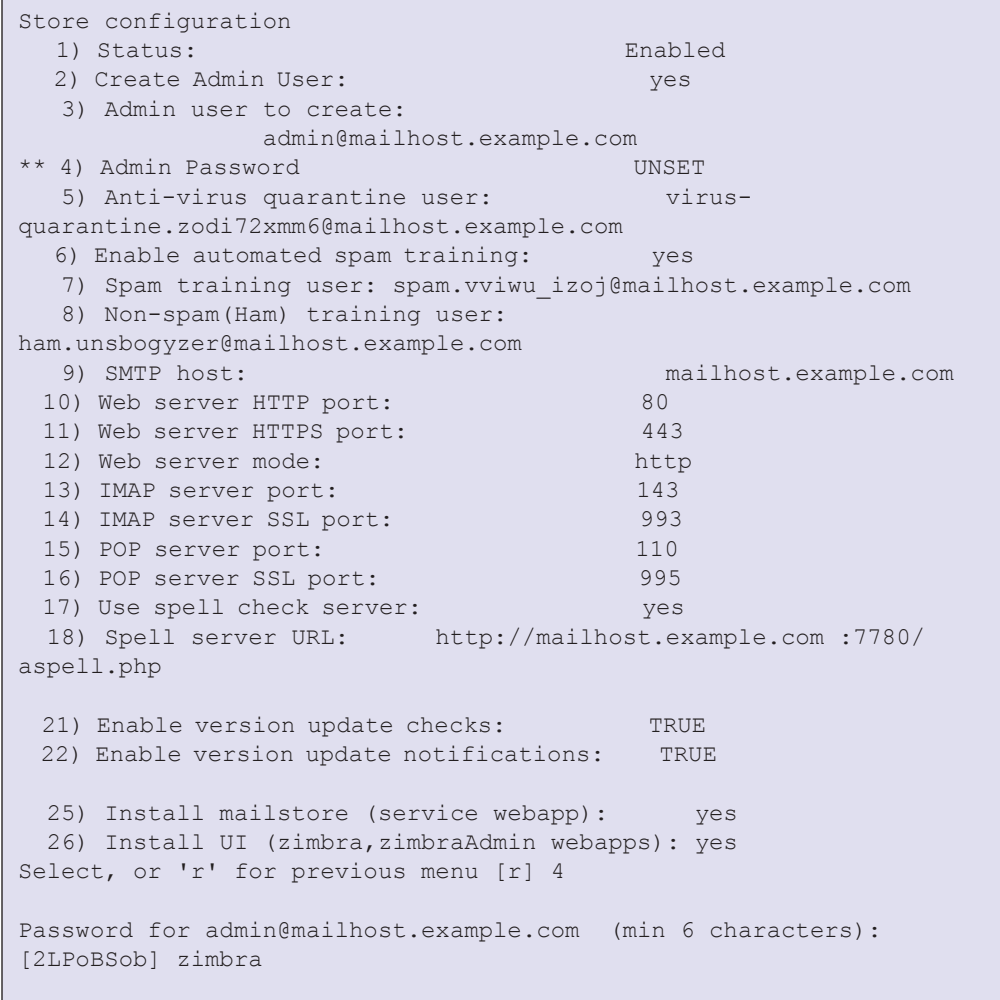

- 7. Configure the zimbra mailbox store server settings.
	- **•** Type **4** and set the password for the administrator account. The password is case sensitive and must be a minimum of six characters. During the install process, the admin account is provisioned on the mailbox store server. You log on to the administration console with this password.

*Note: By default, the email addresses for the admin account, spam, nonspam, wiki are set to be the zimbra mailstore server address. You may want to change these to be the ZCS primary domain address instead. (example.com in this example)*

- **•** Type the corresponding number to set the SMTP host. This is the mtaserver host name.
- **•** Type the corresponding number if you want to change the default web server mode. The communication protocol options are HTTP, HTTPS, mixed, both or redirect.

**Mixed** mode uses HTTPS for logging in and HTTP for normal session traffic

**Both** mode means that an HTTP session stays HTTP, including during the login phase, and an HTTPS session remains HTTPS throughout, including the login phase.

**Redirect** mode redirects any users connecting via HTTP to a HTTPS connection.

All modes use SSL encryption for back-end administrative traffic.

**•**

**•**

- **•** If you install the zimbra spell package, it is installed on every mailstore. The http address for each is the mailstore server it is installed on host name.
- **• Enable version update checks** and **Enable version update notifications** are set to TRUE. ZCS automatically checks for the latest ZCS software updates and notifies the account that is configured in **Version update notification email**. You can modify this later from the administration console.
- **•** If the zimbra-proxy package is not installed on the mailbox server, two menu options are displayed so you can preconfigure the mailbox server for use with the zimbra proxy server:
	- **Configure for use with mail proxy**
	- **Configure for use with web proxy**

Set either or both of these to TRUE if you are going to set up zimbraproxy. The zimbra-proxy ports display in the menu when these are set to TRUE.

- **•** Configure the mailstore and webapp services either on a single server or in a split server configuration.
	- To install mailstore server only, set **Install UI (zimbra,zimbraAdmin webapps)** value to **no**, which will exclude the web services.
	- To install UI server only, set the **Install mailstore (service webapp)** to **no**, which will exclude mailstore services.
	- To install both the mailstore and UI services on the same server, confirm the **Install mailstore (service webapp)** and **Install UI (zimbra,zimbraAdmin webapps)** are set to **yes**. The default is **yes**.

#### *Note: See the release notes for additional configuration information for installing a split node environment.*

- 8. Type **r** to return to the Main menu.
- 9. Review the Default Class of Service Configuration settings. If you want to change the COS default configuration of these features, type the number (6) for the **Default Class of Service Configuration**. Then type the corresponding number for the feature to be enabled or disabled. The default COS settings are adjusted to match.
- 10. When the mailbox server is configured, return to the Main menu and type **a** to apply the configuration changes. Press **Enter** to save the configuration data.
- 11. When **Save Configuration data to a file** appears, press **Enter**.
- 12. The next request asks where to save the files. To accept the default, press **Enter**. To save the files to another directory, enter the directory and then press **Enter**.
- 13. When **The system will be modified continue?** appears, type **y** and press **Enter**.

The server is modified. Installing all the components and configuring the mailbox server can take a few minutes. This includes installing SSL certificates, setting passwords, setting ports, installing skins and zimlets, setting time zone preferences, and starting the servers, among other processes.

14. When **Configuration complete - press return to exit** displays, press **Enter**.

The installation of the mailbox server is complete.

```
Select, or press 'a' to apply config (? - help) a
Save configuration data? [Yes]
Save config in file: [/opt/zimbra/config.32288]
Saving config in /opt/zimbra/config.32288...Done
The system will be modified - continue? [No] y
Operations logged to /tmp/zmsetup.070320xx-110412.log
Setting local config zimbra server hostname to [mailhost.example.com]
.
.
.
Operations logged to /tmp/zmsetup.log.32288
Configuration complete - press return to exit
```
## **Installing Zimbra MTA on a Server**

When zimbra-mta is installed, the LDAP host name and the Zimbra LDAP password must be known to the MTA server. If not, the MTA cannot contact the LDAP server and is not able to complete the installation.

- 1. Follow steps 1 through 4 in [Starting the Installation Process on page 26](#page-25-0) to open a SSH session to the MTA server, log on to the server as **root**, and unpack the Zimbra software.
- 2. Type **Y** and press **Enter** to install the **zimbra-mta** and **zimbra-dnscache** packages. The other packages should be marked **N**. In the following screen shot example, the package to be installed is emphasized.

*Note: If SNMP is used, it is installed on every server.*

```
Select the packages to install
Install zimbra-ldap [Y] N
Install zimbra-logger [Y] N
Install zimbra-mta [Y] Y
Install zimbra-dnscache [Y] Y
Install zimbra-snmp [Y] N
Install zimbra-store [Y] N
Install zimbra-apache [Y] N
Install zimbra-spell [Y] N
Installing:
   zimbra-mta
    zimbra-dnscache
This system will be modified. Continue [N} Y
Configuration section
```
3. Type **Y** and press **Enter** to install the selected package(s).

The Main menu displays the default entries for the Zimbra component you are installing. To expand the menu to see all the configuration values type **x** and press **Enter**.

To navigate the Main menu, select the menu item to change. You can modify any of the values.

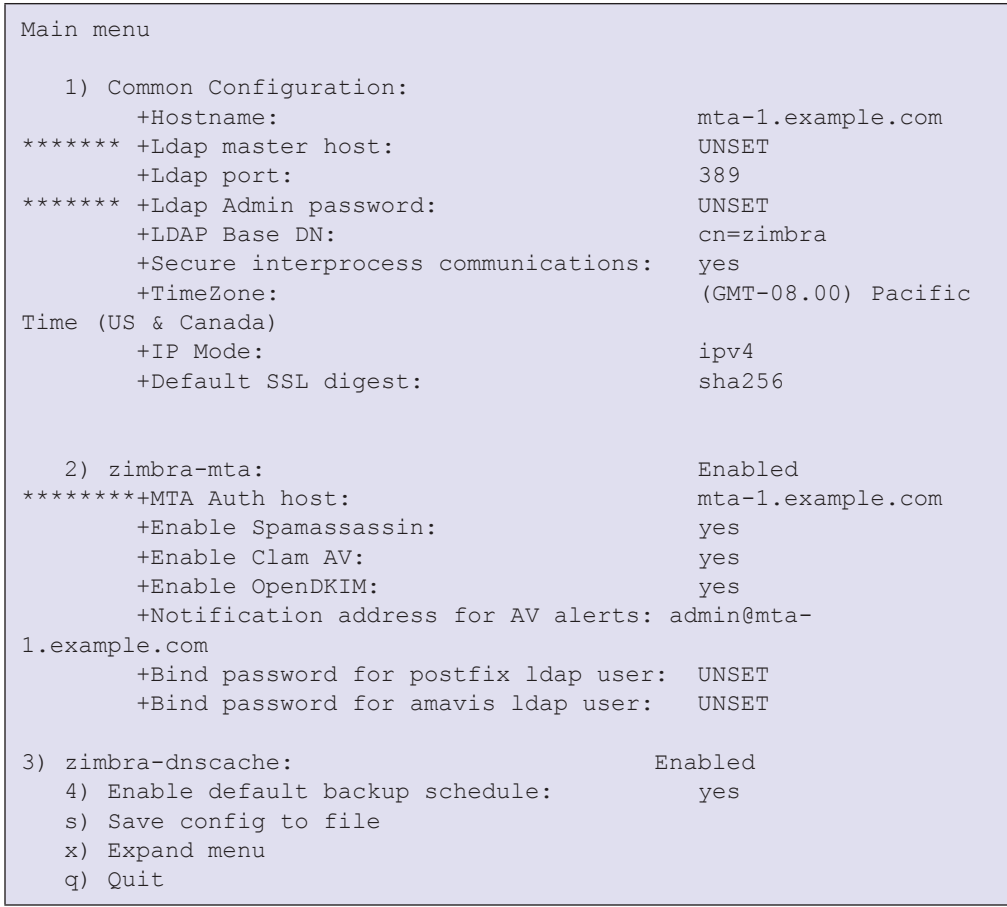

4. The Main menu displays. Type **1** and press **Enter** to go to the **Common Configuration** menu.

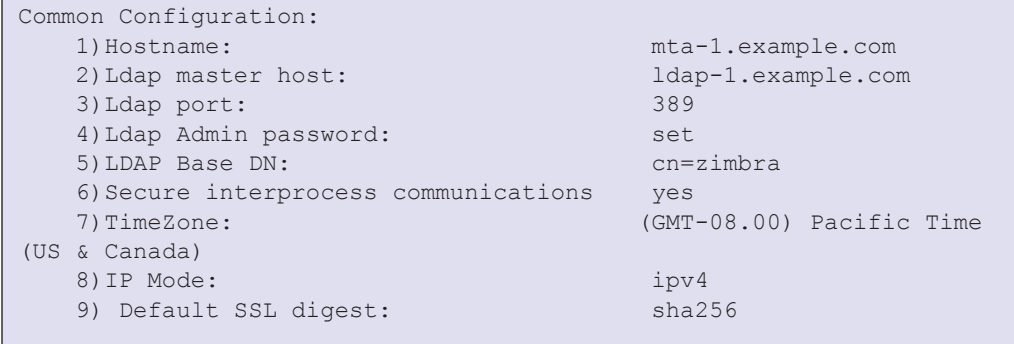

The mailbox server hostname is displayed. You must change the LDAP master host name and password to be the values configured on the LDAP server.

- **•** Type **2**, press **Enter**, and type the LDAP host name. (ldap-1.example.com in this example.)
- **•** Type **4**, press **Enter**, and type the LDAP password.

After you set these values, the server immediately contacts the LDAP server. If it cannot contact the server, you cannot proceed.

- **•** Type **7** to set the correct time zone.
- 5. Type **r** to return to the Main menu.
- 6. Type **2** to go to the MTA menu.

```
Select, or press 'a' to apply config (? - help) 2
Mta configuration
  1) Status: Enabled
**2) MTA Auth host: UNSET
  3) Enable Spamassassin: yes
  4) Enable Clam AV: yes
  5) Enable OpenDKIM: yes
 6) Notification address for AV alerts: admin@mta-1.example.com 
**7) Bind password for postfix ldap user: UNSET
**8) Bind password for amavis ldap user: UNSET
```
- **•** Type **2** to set the MTA Auth host. This is the MTA authentication server host name and is set to one of the Zimbra mailbox server's hostname.
- **•** You can change **6**, AV alerts notification address. This should be an address on the domain, such as the admin address. (admin@example.com)

*Note: If you enter an address other than the admin address, you must provision an account with that address after the installation is complete.* 

You must set the same postfix ldap user password and the same amavis ldap user password that is configured on the LDAP master server.

- **•** Type **7** and enter the postfix password.
- **•** Type **8** and enter the amavis password.
- 7. Type **r** to return to the Main menu.
- 8. When the MTA server is configured, return to the Main menu and type **a** to apply the configuration changes. Press **Enter** to save the configuration data.
- 9. When **Save Configuration data to a file** appears, press **Enter**.
- 10. The next request asks where to save the files. To accept the default, press **Enter**. To save the files to another directory, enter the directory and then press **Enter**.
- 11. When **The system will be modified continue?** appears, type **y** and press **Enter**.

The server is modified. Installing all the components and configuring the MTA server can take a few minutes. This can include setting passwords, setting ports, setting time zone preferences, and starting the server, among other processes.

12. When **Installation complete - press return to exit** displays, press **Enter**.

The installation of the MTA server is complete.

route information (upstream mailbox server for each endclient)

**•**

**Installing Zimbra Proxy on a separate server**

The LDAP host name and the Zimbra LDAP password must be known to the proxy server. If not, the proxy server cannot contact the LDAP server and the installation fails.

- 1. Follow steps 1 through 4 in [Starting the Installation Process on page 26](#page-25-0) to open a SSH session to the server, log on to the server as **root**, and unpack the Zimbra software.
- 2. Select to install the zimbra-proxy package and the zimbra-memcached package. The other packages should be marked **N**. If you have not installed zimbra-proxy on another server, you must have at least one instance of zimbra-memcached installed to cache the data for NGINX, as shown in the following screen shot example.

*Note: If SNMP is used, the zimbra-snmp package must also be installed.*

- 3. Type **Y**, and press **Enter** to install the selected package.
- 4. The Main menu displays. Type **1** and press **Enter** to go to the **Common Configuration** menu.

The mailbox server hostname is displayed. You must change the LDAP master host name and password to be the values configured on the LDAP server.

- **•** Type **2**, press **Enter**, and type the LDAP host name. (ldap-1.example.com, in this example.)
- **•** Type **4**, press **Enter**, and type the LDAP password.

After you set these values, the server immediately contacts the LDAP server. If it cannot contact the server, you cannot proceed.

- **•** Type **7** to set the correct time zone.
- 5. Type **r** to return to the Main menu.
- 6. Type **2** to select zimbra-proxy.

#### **Installing the zimbra-SNMP Package**

Installing the zimbra-SNMP package is optional, but if you use SNMP monitoring, this package should be installed on each Zimbra server.

In the Main menu, select zimbra-snmp to make changes to the default values.

The following questions are asked for SNMP configuration.

- Configure whether to be notified by SNMP or SMTP. The default is **No**. If you enter yes, you must enter additional information.
	- **•** For SNMP type the SNMP Trap host name.
	- **•** For SMTP type the SMTP source email address and destination email address.

```
 8) zimbra-snmp: Enabled
  +Enable SNMP notifications: yes
 +SNMP Trap hostname:
  +Enable SMTP notifications: yes
  +SMTP Source email address: admin@example.com
  +SMTP Destination email address: admin@example.com
```
#### **Final Set-Up**

After the Zimbra servers are configured in a multi-node configuration, the following functions must be configured:

- In order for remote management and postfix queue management, the ssh keys must be manually populated on each server. See [Set Up the SSH](#page-45-0)  [Keys.](#page-45-0)
- If logger is installed, set up the syslog configuration files on each server to enable server statistics to display on the administration console, and then enable the logger monitor host. The server statistics includes information about the message count, message volume, and anti-spam and anti-virus activity. See [Enabling Server Statistics Display](#page-45-1).
- Zimbra Collaboration ships a default zimbra user with a disabled password. [ZCS requires access to this account via ssh public key authentication. On](http://wiki.zimbra.com/wiki/Mail_Queue_Monitoring)  most operating systems this combination is okay, but if you have modified [pam rules to disallow any ssh access to disabled accounts then you must](http://wiki.zimbra.com/wiki/Mail_Queue_Monitoring)

define a password for the zimbra UNIX account. This will allow ssh key [authentication for checking remote queues. See the Zimbra wiki article,](http://wiki.zimbra.com/wiki/Mail_Queue_Monitoring)  http://wiki.zimbra.com/wiki/Mail\_Queue\_Monitoring.

#### <span id="page-45-0"></span>**Set Up the SSH Keys**

To populate the ssh keys, on each server, as Zimbra user (su - zimbra). Type **zmupdateauthkeys** and press **Enter**. The key is updated on **/opt/zimbra/.ssh/authorized\_keys**.

#### <span id="page-45-1"></span>**Enabling Server Statistics Display**

In order for the server statistics to display on the administration console, the syslog configuration files must be modified.

*Important: Zimbra Collaboration supports the default syslog of a supported operating system. Depending on your operating system, the steps contained in this section might not be correct. See your operating system documentation for specific information about how to enable syslog.* 

- 1. On each server, as root, type **/opt/zimbra/libexec/zmsyslogsetup**. This enables the server to display statistics.
- 2. On the logger monitor host, you must enable either **syslog** or **rsyslog** to log statistics from remote machines:

For syslog:

- a. Edit the /etc/sysconfig/syslog file, add -r to the SYSLOGD\_OPTIONS setting, **SYSLOGD\_options="-r -m 0"**
- b. Stop the syslog daemon. Type **/etc/init.d/syslog stop**
- c. Start the syslog daemon. Type **/etc/init.d/syslog start**

For syslog on Debian or Ubuntu:

- a. Edit the /etc/default/syslogd file, add -r to the SYSLOGD\_OPTIONS setting, **SYSLOGD\_options="-r -m 0"**
- b. Stop the syslog daemon. Type **/etc/init.d/sysklogd stop**
- c. Start the syslog daemon. Type **/etc/init.d/sysklogd start**

#### For rsyslog:

a. Uncomment the following lines in **/etc/rsyslog.conf**

\$modload imudp \$UDPServerRun 514

b. Restart rsyslog

For rsyslog on RHEL or CentOS:

a. Uncomment the following lines in **/etc/rsyslog.conf**

# Provides UDP syslog reception #\$ModLoad imudp #\$UDPServerRun 514

# Provides TCP syslog reception #\$ModLoad imtcp #\$InputTCPServerRun 514

For syslog-ng on SuSE:

a. Uncomment the following from **/etc/syslog-ng/syslog-ng.conf**:

# # uncomment to process log messages from network: # #udp(ip("0.0.0.0") port(514));

#### **Spam/Ham Training on MTA servers**

New installs of ZCS limit spam/ham training to the first MTA installed. If you uninstall or move this MTA, you will need to enable spam/ham training on another MTA, as one host should have this enabled to run **zmtrainsa --cleanup**. To do this, set **zmlocalconfig -e zmtrainsa\_cleanup\_host=TRUE**.

## **Verifying Server Configuration**

When **Configuration complete - press return to exit** is displayed, the installation is finished and the server has been started. Before going to the next server, you should verify that the server is running.

Use the CLI command, **zmcontrol status**, to verify that each server is running.

- 1. For each server in the Zimbra Collaboration environment, log on as a Zimbra administrator, from the root.
- 2. Type su zimbra.
- 3. Type zmcontrol status. The services status information is displayed. All services should be running.

*Note: If services are not started, you can type* zmcontrol start*. See the CLI command appendix in the Administration Guide for more zmcontrol commands.*

# **Logging on to the Administration Console**

- 1. To log on to the administration console, open your browser, type the administration console URL and log on to the console. The administration console URL is entered as:
- In case of Mailbox servers containing backend mailstore and UI services together (mailstore server + UI server), you can access the admin console directly using **https://<mailstore hostname>:<zimbraAdminPort>** (default value of zimbraAdminPort is 7071).
- In case of a deployment having even a single mailbox server running in Web Application server split mode, the admin console needs to be accessed strictly through the proxy using **https://<proxy hostname>:<zimbraAdminProxyPort>** after switching zimbraReverseProxyAdminEnabled to TRUE and restarting the proxy (default value of zimbraAdminProxyPort is 9071).
- *Note: The administration console address must be typed with "https", even if you configured only "http".*
- *Note: The first time you log on, a certificate authority (CA) alert may be displayed. Click* **Accept this certificate permanently** *to accept the certificate and be able connect to the Zimbra administration console. Then click OK.*
- 2. Enter the admin user name and password configured during the installation process. Enter the user name as **admin@example.com**.

## **Post Installation Tasks**

Once the Zimbra Collaboration is installed, you can log on to the administration console and configure additional domains, create Classes of Service, and provision accounts. See the Zimbra Administrator's Guide.

**Defining Classes of Service**

A default Class of Service (COS) is automatically created during the installation of Zimbra software. The COS controls mailbox quotas, message lifetime, password restrictions, attachment blocking and server pools. You can modify the default COS and create new COSs to assign to accounts according to your group management policies.

In an environment with multiple mailbox servers, COS is used to assign the new accounts to a mailbox server. The COS server pool page lists the mailbox servers in your Zimbra environment. When you configure the COS, select which servers to add to the server pool. Within each pool of servers, a random algorithm assigns new mailboxes to any available server.

To create or modify a COS, from the administration console, click COS. If you have questions, refer to the Help.

#### **Provisioning Accounts**

You can configure one account at a time with the New Account Wizard or you can create many accounts at once using the Account Migration Wizard.

#### **Configuring One Account**

The administration console New Account Wizard steps you through the account information to be completed.

1. From the administration console Navigation pane, click **Accounts**.

*Note: Four accounts are listed: admin account, two spam training accounts, and a global Documents account. These accounts do not need any additional configuration.*

- 2. Click **New**. The first page of the **New Account Wizard** opens.
- 3. Enter the account name to be used as the email address and the last name. This the only required information to create an account.
- 4. You can click **Finish** at this point, and the account is configured with the default COS and global features.

To configure aliases, forwarding addresses, and specific features for this account, proceed through the dialog before you click **Finish**.

When the accounts are provisioned, these accounts can immediately start to send and receive emails.

**Configuring Many Accounts at Once**

You can provision multiple accounts at once using the Account Migration tool from the administration console. The wizard guides you through the steps to import accounts from an external directory server, either Active Directory or an LDAP server. The wizard downloads account information from your directory and creates the accounts in ZCS.

Refer to the administration guide to learn more about provisioning accounts.

**Import the Content of Users' Mailboxes** 

Zimbra's migration and import tools can be used to move users' email messages, calendars, and contacts from their old email servers to their accounts on the Zimbra server. When the user's files are imported, the folder hierarchy is maintained. These tools can be accessed from the administration console Download page and instruction guides are available from the Administration Console Help Desk.

# **Uninstalling Zimbra Collaboration**

To uninstall servers, you run the install script -u and then delete the zcs directory and remove the ZCS tgz file on the servers.

- 1. Change directories to the original install directory for the zcs files.
- 2. Type ./install.sh -u.
- 3. When **Completely remove existing installation?** is displayed, type Yes.

The Zimbra servers are stopped, the existing packages, the webapp directories, and the /opt/zimbra directory are removed.

- 4. Delete the zcs directory, type rm -rf [zcsfilename].
- 5. Delete the zcs.tgz file, type rm -rf zcs.tgz.
- 6. Additional files may need to be delete. See the Zimbra Wiki Installation section on http://wiki.zimbra.com/wiki/UnInstall\_Zimbra.

# **5 Adding a Mailbox Server to a Single Server Configuration**

In the Zimbra Collaboration (ZCS) single server environment, the LDAP, MTA, and mailbox services are on one machine. This chapter explains how to add a new machine that is configured as a mailbox server to a single server configuration and how to remove the mailbox server from the single server node.

## **Setup Requirements For Adding a Mailbox Server**

- $\blacksquare$  The new machine you are adding must have the same operating system, including the latest version and patch levels, as installed on the single server.
- The system clock must be configured with the same time on both machines.
- You must install the same version of the ZCS software that is installed on the single server node.
- A copy of the ZCS license needs to be added to a directory on the new machine.
- If you are adding Zimbra Proxy to ZCS, this should be installed on the existing single-server before you set up the new mailbox server. See the Multi-server Installation chapter, Installing zimbra-proxy section.

## **Overview of Process**

- Zimbra Mailbox Server is installed on the prepared machine.
- Customized configuration for the single-server, such as custom themes and Zimlets are added to the new mailbox server.
- Commercial SSL certificates are added to the new mailbox server.
- User accounts are moved from the single server to the new mailbox server.
- If you are moving all accounts from the single server, the mailbox server is stopped on the single server machine.

# **Configuring the Mailbox Server**

The host name and zmhostname configured on the mailbox server is the same as on the name on the single server.

Make sure you know the LDAP master password as you configure it on the sever that is being added. To find the master LDAP password on the single server node, type

zmlocalconfig -s zimbra\_ldap\_password

*Important: Before you begin make sure you have an up-to-date backup!* 

- 1. Follow steps 1 through 4 in [Starting the Installation Process on page 26](#page-25-1) to log on to the server as **root** and unpack the Zimbra software.
- 2. Type Y for each package you are installing.
	- **•** Install **zimbra-store**, and **zimbra-spell** (optional) packages. When zimbraspell is installed, the **zimbra-apache** package also is installed.
	- **•** If zimbra proxy is configured, install **memcached**.
	- **•** The **zimbra-logger** package is installed only on one mailbox server. If you are moving all mailboxes to this server from the original single server, install the **zimbra logger** package.
	- **•** If Archive and Discovery is installed on the single-server node, install **zimbra-archiving** on the new mailbox server.

*Note: If SNMP is being used, type* **Y** *for the* **zimbra-SNMP***. If SNMP is used, it is installed on every Zimbra server.* 

3. Type **Y**, and press **Enter** to modify the system. The selected packages are installed on the server.

The Main menu displays the default entries for the Zimbra component you are installing.

4. Type **1** and press **Enter** to go to the **Common Configuration** menu.

The mailbox server hostname is displayed. You must change the LDAP master host name and password to be the values configured on the singleserver node.

- **•** Type **2**, press **Enter**, and type the LDAP host name.
- **•** Type **4**, press **Enter**, and type the LDAP password.

After you set these values, the server immediately contacts the LDAP server. If it cannot contact the server, you cannot proceed.

- **•** Type **6** to set the correct time zone.
- 5. Type **r** to return to the Main menu.
- 6. From the Main menu, type **2** to go to the Store configuration menu.
	- **•** Type **4** and set the password for the administrator account. This should be the same password as configured on the original single-server node.
- **•** Type the corresponding number to set the SMTP host. This is the mtaserver host name.
- **•** Type the corresponding number if you want to change the default web server mode.
- **•** If you are setting up IMAP/POP proxy servers, type the corresponding number to enable the servers.
- **•** If the zimbra-proxy is used and is installed on another server, configure the following menu options
	- Configure for use with mail proxy
	- Configure to use with web proxy

Set either or both of these to TRUE if you are going to set up zimbra proxy.

- **•** Type the corresponding menu number to install the Zimbra license file. Enter the location of the license file. For example, if you saved the license file to the tmp directory, you would type /tmp/ZCSLicense.xml. You cannot proceed without a license file.
- **•**
- 7. When the mailbox server is configured, return to the Main menu and type **a** to apply the configuration changes. Press **Enter** to save the configuration data.
- 8. When **Save Configuration data to a file** appears, press **Enter**.
- 9. The next request asks where to save the files. To accept the default, press **Enter**. To save the files to another directory, enter the directory and then press **Enter**.
- 10. When **The system will be modified continue?** appears, type **y** and press **Enter**.

The server is modified. Installing all the components and configuring the mailbox server can take a few minutes. This includes installing SSL certificates, setting passwords, setting ports, installing skins and Zimlets, setting time zone preferences, and starting the servers, among other processes.

11. When **Configuration complete - press return to exit** displays, press **Enter**.

The installation of the mailbox server is complete.

## **Adding Customized Features**

Any customizing of themes, or Zimlets, and any signed certificates stored on the single-server must be added to the new mailbox server. See the Zimbra Collaboration Administrator Guide for information about adding the customized features.

# **Testing the Configuration**

To make sure that the new mail store server is correctly configured, create a new user on the new mailbox server and log into the account to verify that your configuration is correct. See Provisioning Accounts in the Multiple-Server Installation chapter.

#### **Move Mailboxes**

The command, **zmmboxmove**, is run to move user accounts from the mailbox server on the single-sever node to the new mailbox server.

You can set global options to exclude items from the mailbox move. See the Zimbra Collaboration Administrator Guide, Managing User Accounts chapter for more information about the mailbox move feature.

Move the following types of mailboxes

- User accounts.
- Admin mailboxes. If you do not move the admin mailbox, you cannot log into the Zimbra Web Client.
- Spam and ham mailboxes.

*Note: If you were using Archive and Discovery on the single server mailbox, move the archival mailboxes as well.*

#### **Move Mailboxes Using CLI zmmboxmove**

1. To move a mailbox to a new server

zmmboxmove -a <email@address> --from <servername> --to <servername>

- 2. To verify that the content of the mailbox was moved successfully, go to the administration console, select the account that was moved. Click **View Mail** on the toolbar. When the account opens, verify that the account's content is displayed and can be opened.
- 3. Purge the mailbox from the old server

zmpurgeoldmbox -a  $\leq$ email@address> -s  $\leq$ oldservername>

## **Turn Off Mailbox Server on Single-Server Node**

When all mailboxes have moved from the single-server node to the new mailbox server node, disable the Mailbox services on the original single-server machine.

- 1. On the original single-server node, disable the following mailbox server components:
	- **•** mailbox. zmprov -l ms <singleserver.com> **-- -zimbraServiceEnabled mailbox**
- **•** logger. zmprov -l ms <singleserver.com> **-- -zimbraServiceEnabled logger**
- stats. zmprov -l ms <singleserver.com> -- -zimbraServiceEnabled stats
- spell. zmprov -l ms <singleserver.com> -- -zimbraServiceEnabled spell
- **•** convertd. zmprov -l ms <singleserver.com> **-- -zimbraServiceEnabled convertd**

If archiving was installed, disable it as well,

zmprov -l ms <singleserver.com> **-- -zimbraServiceEnabled archiving**

2. After the mailbox services are disabled, verify that antispam, antivirus, ldap, mta, snmp, proxy, and memcached are the only services on the original single-server node.

zmprov -l gs <singleserver.com> | grep -i serviceenabled

Set up multi-master LDAP replication to have a copy of the LDAP database saved on each server in a group of LDAP servers identified for multi-master replication (MMR). The database can be updated by any member of the group. If one master fails, the other masters continue to update the database.

The Zimbra install program is used to configure the multi-master LDAP servers. Each master LDAP server is given an unique identifier when they are configured and zmlocalconfig is used to add the ldap server to the multimaster group.

You can also promote an existing replica to be part of the multi-master group.

Topics in this chapter include:

- ◆ [Managing Multiple Master LDAP Servers on page 57](#page-56-0)
- ◆ Enabling Multi-Master Replication on Initial Stand-Alone LDAP Master on [page 58](#page-57-0)
- ◆ [Installing a Secondary Master LDAP Server on page 58](#page-57-1)
- ◆ [Promote Existing Replicas to Multi-Master LDAP Servers on page 60](#page-59-0)
- ◆ [Monitoring Multiple LDAP Master Status on page 61](#page-60-0)

## <span id="page-56-0"></span>**Managing Multiple Master LDAP Servers**

When you enable multi-master replication, you assign a server ID to each master server to identify them in the group. This is used to distinguish the servers in the group and to help resolve conflicts that might occur.

In addition, each server is configured to assign internal replication ID's that are unique to that specific server. Other LDAP master server can use the same replication ID, but within the server, these replication IDs must be unique.

You can run the ZCS multiple master CLI, **zmldapquery-mmr** from a specific master to see the server ID for that master and all multi-master servers that are in the group and to see the replication ID values for those masters.

On the server, enter the command as

/opt/zimbra/libexec/zmldapquery-mmr

# <span id="page-57-0"></span>**Enabling Multi-Master Replication on Initial Stand-Alone LDAP Master**

Before you can enable the multi-master replication feature, you must know the hostname of the first secondary master that is being added to the group. The hostname is entered when you enable the feature. Once you enable the multimaster replication feature, you do not need to run the command again.

When zmlocalconfig is run the first time, the master LDAP servers are configured as follows:

- The first master LDAP server ID is set to 1.
- The master LDAP server is put in a group with a secondary master that is listening to LDAP on port 389.
- The replication ID is set to 100 by default on the secondary master.
- Writes initiated from the server go to the Idap master1 by default. If Idap master1 is down, writes move to ldap master2
- 1. To enable the feature run:

./libexec/zmldapenable-mmr -s 1 -m ldap://<<master2.example.com>>:389/

2. Once the feature is enabled use the zmlocalconfig command to add the LDAP servers to a group.

zmlocalconfig -e ldap\_master\_url="ldap://<<master1.example.com>>:389 ldap:// <<master2.example.com>>:389"

## <span id="page-57-1"></span>**Installing a Secondary Master LDAP Server**

The master LDAP server must be running when you install the secondary LDAP servers. You run the ZCS install program on the secondary master LDAP servers to install the LDAP package.

**Passwords Required to Install the Secondary Master**

Before you install a secondary master, you must know the following passwords:

- Zimbra admin LAP password
- **LDAP replication password**
- NGINX LDAP password
- Amavis LDAP password
- **Postfix LDAP password**

To find these passwords, on the ZCS server run

zmlocalconfig -s | grep passw | grep ldap

**Setting Up a Secondary Master LDAP Server**

- 1. Follow steps 1 through 4 in [Starting the Installation Process on page 26](#page-25-1) to open a SSH session to the LDAP server, log on to the server as root, and unpack the Zimbra software.
- 2. Type **Y** and press **Enter** to install the **zimbra-ldap** package.
- 3. Type **Y**, and press **Enter** to modify the system. The selected packages are installed.

The Main menu shows the default entries for the LDAP server.

- 4. Type **1** to display the Common Configuration submenus.
	- a. Type **2** to change the **Ldap Master host** name to the name of the primary master name host (example, master1.example.com).
	- b. Type **4** to change the **LDAP admin password** to the Zimbra admin password of the primary master.

Type **r** to return to the main menu.

- 5. Type **2** to display the LDAP configuration submenu.
	- a. Type **4** to change the type to **mmr**.
	- b. Note that **5**, LDAP Server ID, is set to **2**. If this is the second master, leave it unchanged. If it the third or later master, select 5 and update the server ID.

The next four steps are to change the default passwords on this server to match the passwords on the master1 LDAP server.

- c. Type **7** to change the LDAP replication password.
- d. Type **8** to change the LDAP postfix password.
- e. Type **9** to change the LDAP amavis password.
- f. Type **10** to change the LDAP NGINX password.

Type **r** to return to the main menu.

- 6. Type **a** to apply the configuration changes. Press **Enter** to save the configuration data.
- 7. When **Save Configuration data to a file** appears, press **Enter**.
- 8. When **The system will be modified continue?** appears, type **y** and press **Enter**.

The server is modified. Installing all the components and configuring the server can take a few minutes.

- 9. When **Installation complete press return to exit** displays, press **Enter**. The installation is complete.
- 10. Update the **ldap\_master\_url** attribute to contain both masters, enter this new master as the first master in the list.

zmlocalconfig -e ldap\_master\_url="ldap://<<master2.example.com>>:389 ldap:// <<master1.example.com>>:389"

## <span id="page-59-0"></span>**Promote Existing Replicas to Multi-Master LDAP Servers**

In an existing ZCS setup where there is already a single master and multiple replicas, you can promote an existing replica to become a secondary master.

1. On the master LDAP server find the LDAP replication, Postfix, Amavis, and NGINX passwords

zmlocalconfig -s | grep passw | grep ldap

- 2. Change the LDAP passwords on the server you are promoting to be the same as the first master LDAP server.
	- LDAP replication password = zmldappasswd -l <password>
	- LDAP postfix password = zmldappasswd -p <password>
	- LDAP amavis password = zmldappasswd -a <password>
	- LDAP NGINX password = zmldappasswd -n <password>
- 3. Assign the next Server ID to this master. This example is 3

/opt/zimbra/libexec/zmldappromote-replica-mmr -s 3

4. Update the **ldap\_master\_url** attribute to add the master to the list.

zmlocalconfig -e ldap\_master\_url="ldap://<<master1.example.com>>:389 ldap:// <<master2.example.com>>:389 ldap://<<master3.example.com>>:389"

This updates the replica to be a multi-master replica, enabled with a server ID. It is automatically configured to be a paired master with the master it was previously replicating from.

#### **Deleting a Multi-Master Replication Node**

To delete a multi-master replication (MMR) node, use the following steps.

*Note: Deleting an MMR node can only be performed in ZCS 8.0.7 and later.*

- 1. Update the **ldap\_master\_url** and **ldap\_url** on every node, removing the LDAP MMR node that will be shut down.
- 2. Wait 5-10 minutes to ensure the modification is in place.
- 3. Monitor **/var/log/zimbra.log** on the MMR node that will be shut down and confirm it is no longer receiving modification traffic.
- 4. Run **ldap stop** on the MMR node that is being shut down.
- 5. Log into the remaining MMR nodes and perform the following:
	- a. **/opt/zimbra/libexec/zmldapmmrtool -q**
	- b. Find the matching RID for the MMR node you shut down
	- c. **/opt/zimbra/libexec/zmldapmmrtool -d -o RID**

**Example of Deleting an MMR Node**

The following is an example of using **zmldapmmrtool**:

1. There are three MMR servers, ldap1.example.com, ldap2.example.com, ldap3.example.com, with ldap3.example.com being shut down.

zimbra@ldap1:/tmp/mmr\$ ./zmldapmmrtool -q Master replication information Master replica 1 rid: 100 URI: ldap://ldap2.example.com:389/ TLS: critical Master replica 2 rid: 101 URI: ldap://ldap3.example.com:389/ TLS: critical

2. The RID being used by ldap3.example.com is 101. This agreement can be deleted with:

zimbra@ldap1:/tmp/mmr\$ ./zmldapmmrtool -d -o 101

3. Confirm the deletion.

zimbra@ldap1:/tmp/mmr\$ ./zmldapmmrtool -q Master replication information Master replica 1 rid: 100 URI: ldap://ldap2.example.com:389/ TLS: critical zimbra@ldap1:/tmp/mmr\$

4. Repeat on the remaining node(s).

## <span id="page-60-0"></span>**Monitoring Multiple LDAP Master Status**

The Monitoring LDAP Replication Status feature monitors the change sequence number (CSN) values between an LDAP master server and an LDAP replica server. The replica server is considered a shadow copy of the master server. If the servers become out of sync, the monitoring feature indicates the problem. The out of sync time period is typically five minutes, although this value is configurable.

**Feature Requirement**

Run the script **zmreplchk** located in **/opt/zimbra/libexec.** 

*Important: This script must be run on a ZCS server that has a localconfig value set for l***dap\_url** *that includes all of the master servers.*

#### **Error Codes and Status Explanations**

The following monitoring error codes and status explanations are given with this feature:

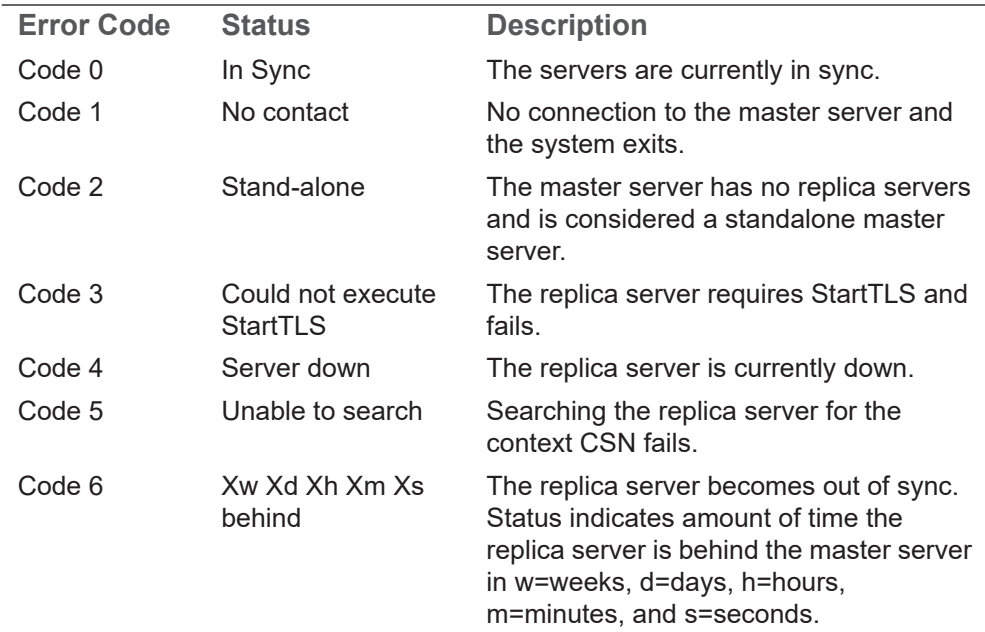

For example, **ldap002.example.com** is the master server, and **ldap003.example.com** and **ldap004.example.com** are additional servers. The following screen-shot shows the additional master servers are in sync with the master server, as indicated by the **Code:0** and **Status: In Sync**, and master server **ldap005** is currently down, as indicated by **Code: 4** and **Status: Server down**.

zimbra@ldap002.example.com

Master: ldap://ldap003.example.com:389 Code: 0 Status: In Sync CSN: 20120528123456.123456Z#000000#001#000000 Master: ldap://ldap004.example.com:389 Code: 0 Status: In Sync CSN: 20120528123456.123456Z#000000#001#000000 Master: ldap://ldap005.example.com:389 Code: 4 Status: Server down

# **7 Configuring LDAP Replication**

Topics in this chapter include:

- ◆ [Configuring LDAP Replication Overview on page 63](#page-62-0)
- ◆ [Installing Zimbra Master LDAP Server on page 64](#page-63-0)
- ◆ [Enable Replication on the LDAP Master on page 64](#page-63-1)
- ◆ [Installing a Replica LDAP Server on page 64](#page-63-2)
- ◆ [Configuring Zimbra Servers to Use LDAP Replica on page 67](#page-66-0)
- ◆ [Uninstalling an LDAP Replica Server on page 67](#page-66-1)
- ◆ [Monitoring LDAP Replication Status on page 68](#page-67-0)

# <span id="page-62-0"></span>**Configuring LDAP Replication Overview**

Setting up LDAP replication lets you distribute Zimbra server queries to specific replica LDAP servers. Only one master LDAP server can be set up. This server is authoritative for user information, server configuration, etc. Replica LDAP servers can be defined to improve performance and to reduce the load on the master server. All updates are made to the master server and these updates are copied to the replica servers.

The Zimbra install program is used to configure a master LDAP server and additional read-only replica LDAP servers. The master LDAP server is installed and configured first, following the normal ZCS installation options. The LDAP replica server installation is modified to point the replica server to the LDAP master host.

When the master LDAP server and the replica LDAP servers are correctly installed, the following is automatically configured:

- SSH keys are set up on each LDAP server
- Trusted authentication between the master LDAP and the LDAP replica servers is set up
- The content of the master LDAP directory is copied to the replica LDAP server. Replica LDAP servers are read-only.
- Zimbra servers are configured to query the replica LDAP server instead of the master LDAP server.

## <span id="page-63-0"></span>**Installing Zimbra Master LDAP Server**

You must install the master LDAP server before you can install replica LDAP servers. Refer to [Installing Zimbra LDAP Master Server on page 30](#page-29-0) for master LDAP server installation instructions. After the installation of the master LDAP server has completed continue to the section titled 'Enabling Replication on the LDAP Master.

## <span id="page-63-1"></span>**Enable Replication on the LDAP Master**

On the master LDAP server, as a Zimbra user, type: **/opt/zimbra/libexec/ zmldapenablereplica** and press **Enter**. This enables replication on the LDAP Master.

## <span id="page-63-2"></span>**Installing a Replica LDAP Server**

The master LDAP server must be running when you install the replica server. You run the ZCS install program on the replica server to install the LDAP package.

Follow steps 1 through 4 in [Starting the Installation Process on page 26](#page-25-1) to open a SSH session to the LDAP server, log on to the server as root, and unpack the Zimbra software.

1. Type **Y** and press **Enter** to install the **zimbra-ldap** package. In the screen shot below, the package to be installed is emphasized.

```
Select the packages to install
Install zimbra-ldap [Y] y
Install zimbra-logger [Y] n
Install zimbra-mta [Y] n
Install zimbra-dnscache [N] n
Install zimbra-snmp [Y] n
Install zimbra-store [Y] n
Install zimbra-apache [Y] n
Install zimbra-spell [Y] n
Install zimbra-convertd [N] n
Install zimbra-memcached [Y] n
Install zimbra-proxy [Y] n
Installing:
   zimbra-core
    zimbra-ldap
This system will be modified. Continue [N} Y
Configuration section
```
2. Type **Y**, and press **Enter** to modify the system. The selected packages are installed.

The Main menu shows the default entries for the LDAP replica server. To expand the menu type **X** and press **Enter**.

```
Main menu
   1) Common Configuration:
   2) zimbra-ldap: Enabled
.
.
.
.
r) Start servers after configuration yes
   s) Save config to file
   x) Expand menu
   q) Quit
*** CONFIGURATION COMPLETE - press 'a' to apply
Select from menu, or press 'a' to apply config (? - help)
```
3. Type **1** to display the Common Configuration submenus.

```
Common Configuration:
   1)Hostname: ldap-1.example.com
  2) Ldap master host: ldap-1.example.com
   3)Ldap port: 389
  4) Ldap Admin password: set
   5)Secure interprocess communications: Yes
   6)TimeZone: (GMT-08.00) Pacific Time (US & Canada)
```
- 4. Type **2** to change the **Ldap Master host** name to the name of the Master LDAP host.
- 5. Type **3**, to change the port to the same port as configured for the Master LDAP server.
- 6. Type **4** and change the password to the Master LDAP Admin user password. Type **r** to return to the main menu.
- 7. Type **2** to display the LDAP configuration submenu.

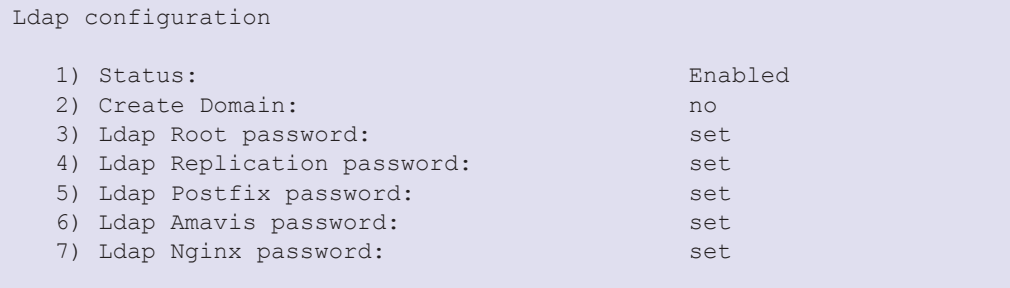

**•** Type **2** and change **Create Domain:** to **No**.

**•** Type **4** for **LDAP replication password**, enter the same password to match the value on the Master LDAP Admin user password for this local config variable.

*Note: All passwords must be set to match the master ldap admin user password.To determine this value on the master LDAP, run*  **zmlocalconfig -s ldap\_replication\_password**

*Important: If you have installed Zimbra MTA on the LDAP server, configure the Amavis and the Postfix passwords. To find these values, run* **zmlocalconfig -s ldap\_amavis\_password zmlocalconfig -s ldap\_postfix\_password**

8. When the LDAP server is configured, type **a** to apply the configuration changes. Press **Enter** to save the configuration data.

```
Select, or press 'a' to apply config (? - help) a
Save configuration data? [Yes]
Save config in file: [/opt/zimbra/config.2843]
Saving config in /opt/zimbra/config.2843...Done
The system will be modified - continue? [No] y
Operations logged to /tmp/zmsetup.log.2843
Setting local config zimbra server hostname to [ldap.example.com]
.
Operations logged to /tmp/zmsetup.log.2843
Installation complete - press return to exit
```
- 9. When **Save Configuration data to a file** appears, press **Enter**.
- 10. When **The system will be modified continue?** appears, type **y** and press **Enter**.

The server is modified. Installing all the components and configuring the server can take a few minutes.

11. When **Installation complete - press return to exit** displays, press **Enter**.

The installation on the replica LDAP server is complete. The content of the master LDAP directory is copied to the replica LDAP server.

#### **Test the Replica**

1. Create several user accounts, either from the admin console or on the master LDAP server. The CLI command to create these accounts is

zmprov ca <name@domain.com> <password>

If you do not have a mailbox server setup, you can create domains instead. Use this CLI command to create a domain

zmprov cd <domain name>

2. To see if the accounts were correctly copied to the replica LDAP server, on the replica LDAP server, type zmprov -l gaa. Type zmprov gad to check all domains.

The accounts/domains created on the master LDAP server should display on the replica LDAP server.

In cases where the mailbox server is not setup, you can also use the following command for account creation.

zmprov ca  $\langle$ name@domain>  $\langle$ password> zimbraMailTransport  $\langle$ where to deliver>

# <span id="page-66-0"></span>**Configuring Zimbra Servers to Use LDAP Replica**

To use the replica LDAP server instead of the master LDAP server, you must update the ldap\_url value on the Zimbra servers that will query the replica instead of the master. For each server that you want to change:

- 1. Stop the Zimbra services on the server. Type zmcontrol stop.
- 2. Update the Idap url value. Enter the replica LDAP server URL

zmlocalconfig -e ldap url="ldap://<replicahost> ldap://<masterhost>"

Enter more than one replica hostnames in the list typed as "ldap:// <replicahost1> ldap://<replicahost2> ldap://<masterhost>". The hosts are tried in the order listed. The master URL must always be included and is listed last.

3. Update the **ldap\_master\_url** value. Enter the master LDAP server URL, if not already set.

zmlocalconfig -e ldap\_master\_url=ldap://<masterhost>:port

**Additional Steps for MTA hosts.** After updating the ldap\_url, rerun **/opt/zimbra/ libexec/zmmtainit**.

This rewrites the Postfix configuration with the updated ldap\_url.

#### <span id="page-66-1"></span>**Uninstalling an LDAP Replica Server**

If you do not want to use an LDAP replica server, follow these steps to disable it.

*Note: Uninstalling an LDAP server is the same as disabling it on the master LDAP server.*

#### **Remove LDAP Replica from All Active Servers**

1. On each member server, including the replica, verify the **ldap\_url** value. Type zmlocalconfig [ldap\_url]

2. Remove the disabled LDAP replica server URL from zmlocalconfig. Do this by modifying the **ldap\_url** to only include enabled ZCS LDAP servers. The master LDAP server should always be at the end of the **ldap\_url** string value.

```
zmlocalconfig -e ldap_url="ldap://<replica-server-host> ldap://
<master-server-host>"
```
#### **Disable LDAP on the Replica**

To disable LDAP on the replica server,

- 1. Type **zmcontrol stop** to stop the Zimbra services on the server.
- 2. To disable LDAP service, type

zmprov -l ms <zmhostname> -zimbraServiceEnabled ldap

3. Type **zmcontrol start** to start other current Zimbra services on the server.

**Additional steps for MTA host.** After updating the **ldap\_url** with **zmlocalconfig**, rerun **/opt/zimbra/libexec/zmmtainit**. This rewrites the Postfix configuration with the updated **ldap\_url**.

## <span id="page-67-0"></span>**Monitoring LDAP Replication Status**

The Monitoring LDAP Replication Status feature monitors the change sequence number (CSN) values between an LDAP master server and an LDAP replica server. The replica server is considered a shadow copy of the master server. If the servers become out of sync, the monitoring feature indicates the problem. The out of sync time period is typically five minutes, although this value is configurable.

**Feature Requirement**

Run the script **zmreplchk** located in **/opt/zimbra/libexec.** 

*Important: This script must be run on a ZCS server that has a localconfig value set for l***dap\_url** *that includes all of the replica servers and ends with the master server.*

**Error Codes and Status Explanations**

The following monitoring error codes and status explanations are given with this feature:

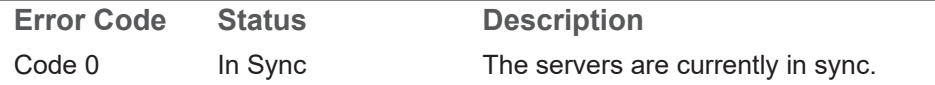

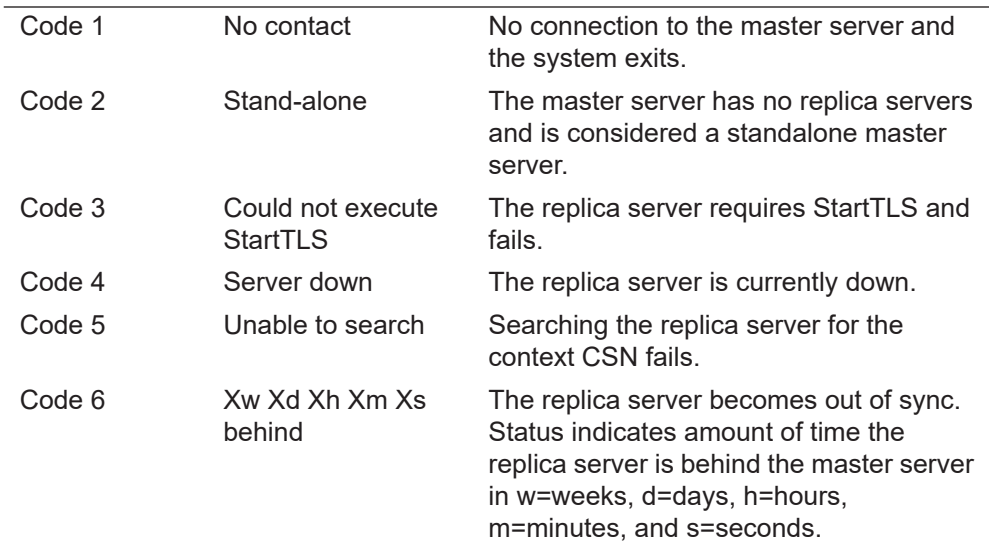

For example, **ldap002.example.com** is the master server, and **ldap003.example.com** and **ldap004.example.com** are replicas servers. The following screen-shot shows that replica server **ldap003** is in sync with the master server, as indicated by the **Code:0** and **Status: In Sync**, and replica server **ldap004** is currently down, as indicated by **Code: 4** and **Status: Server down**.

zimbra@ldap002.example.com

Replica: ldap://ldap003.example.com:389 Code: 0 Status: In Sync Replica: ldap://ldap004.example.com:389 Code: 4 Status: Server down

If the replica server becomes out of sync with the master server, the status given indicates in a time format how far behind the master server it has become:

Replica: ldap://ldap003.example.com:389 Code: 0 Status: In Sync Replica: ldap://ldap004.example.com:389 Code: 6 Status: 0w 0d 0h 14m 42s behind

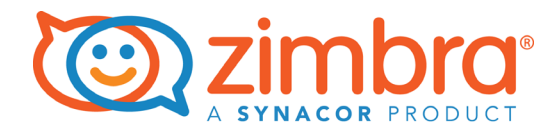

# **System Requirements for Zimbra Collaboration**

This document contains Zimbra Collaboration system requirements and language information for both the Network Edition and Open Source Edition.

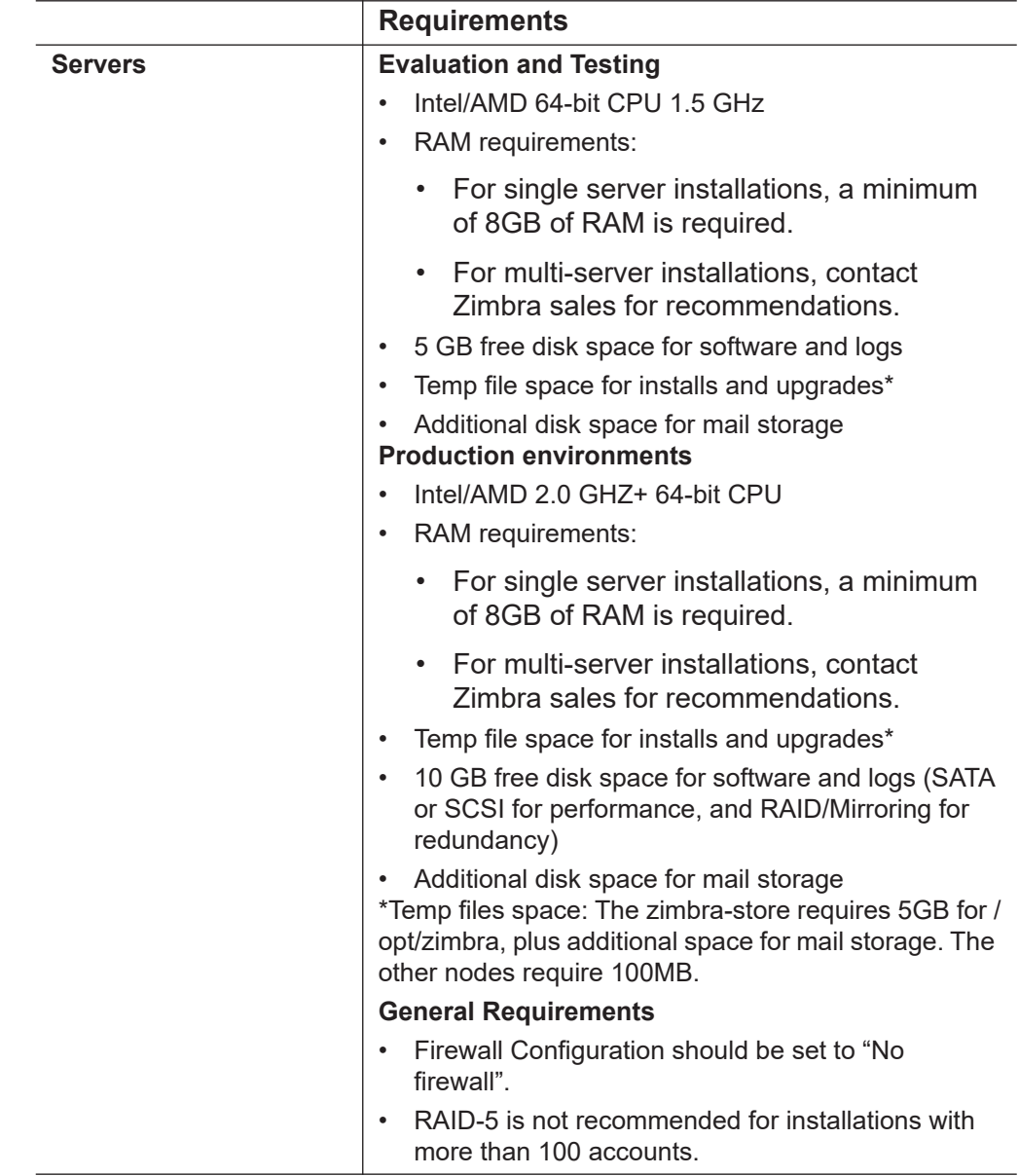

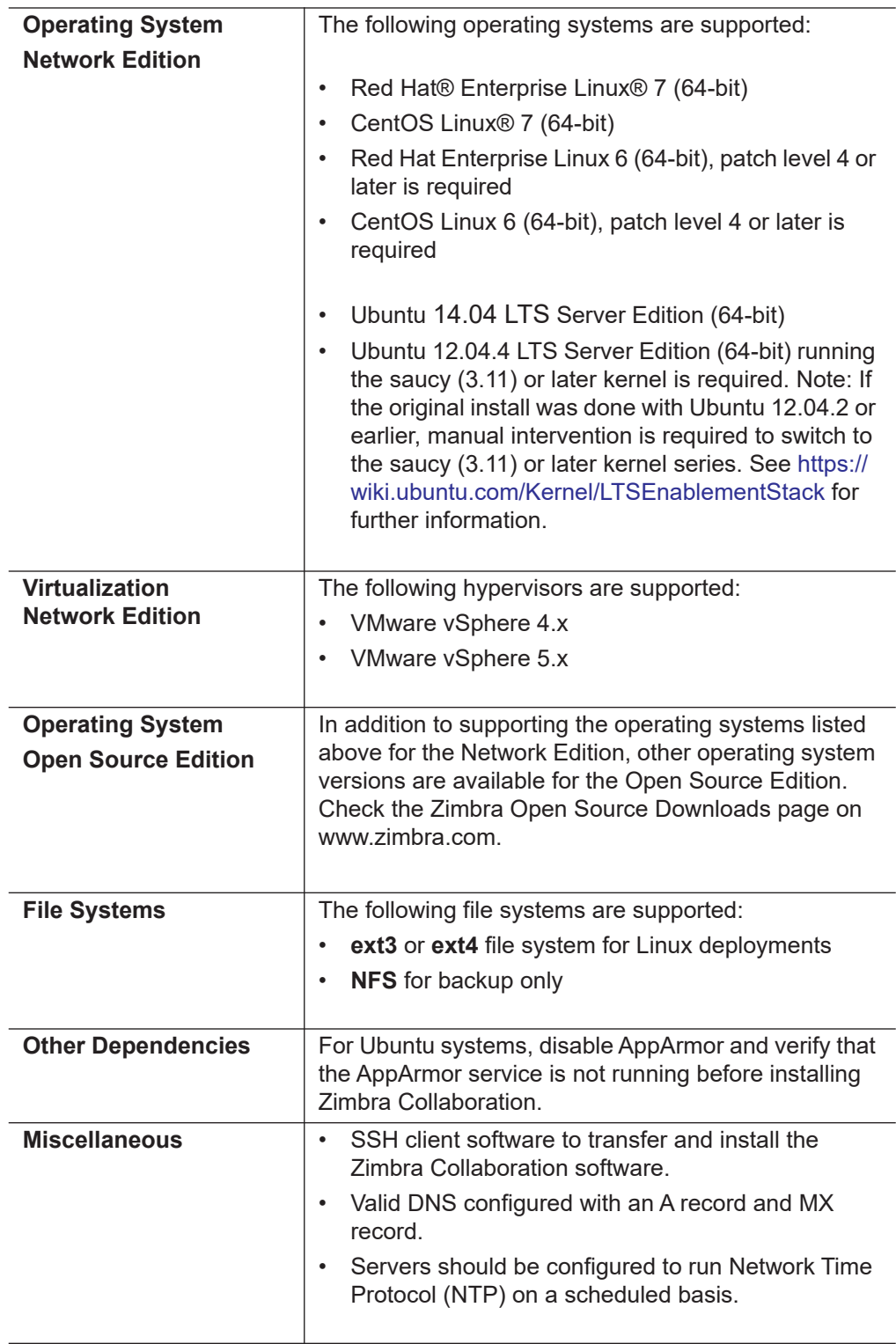
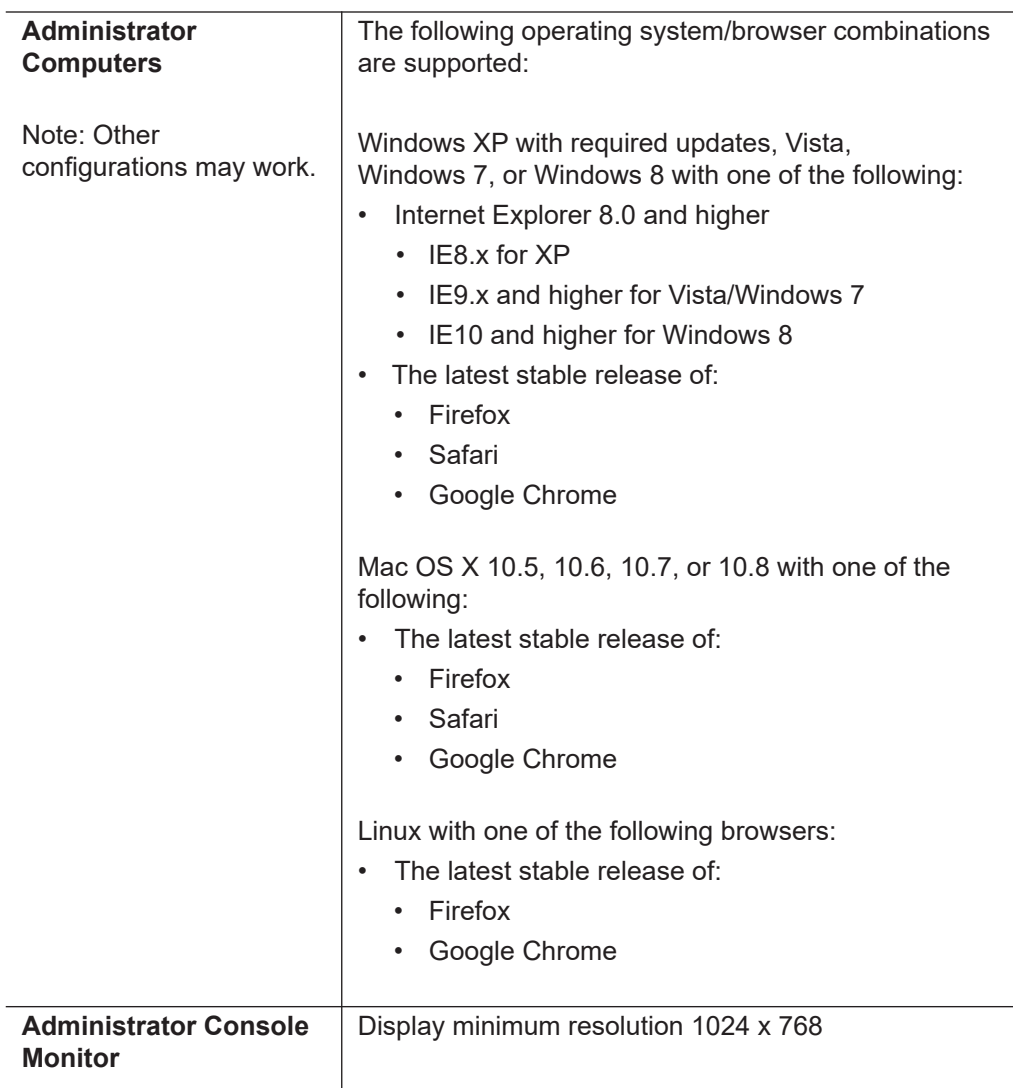

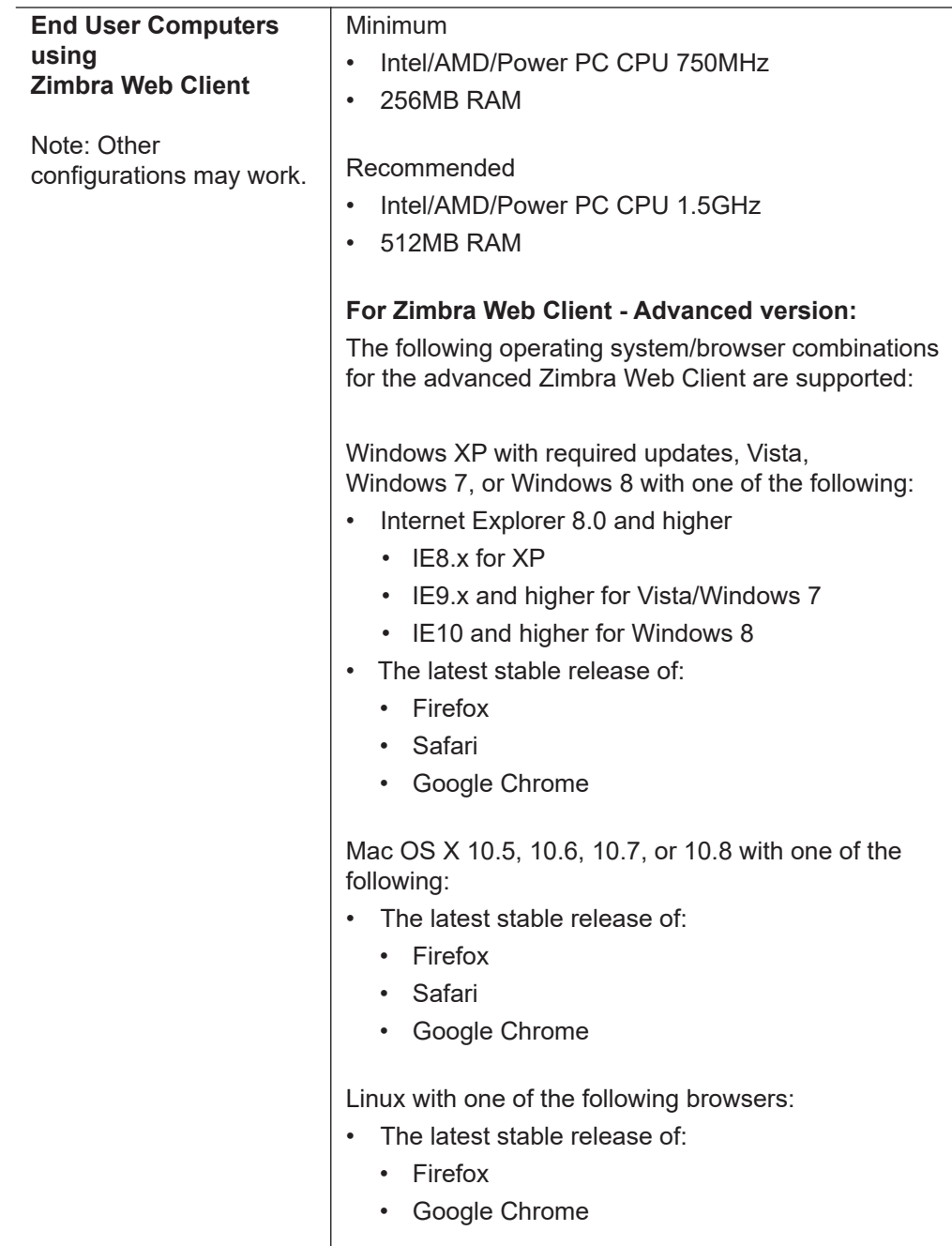

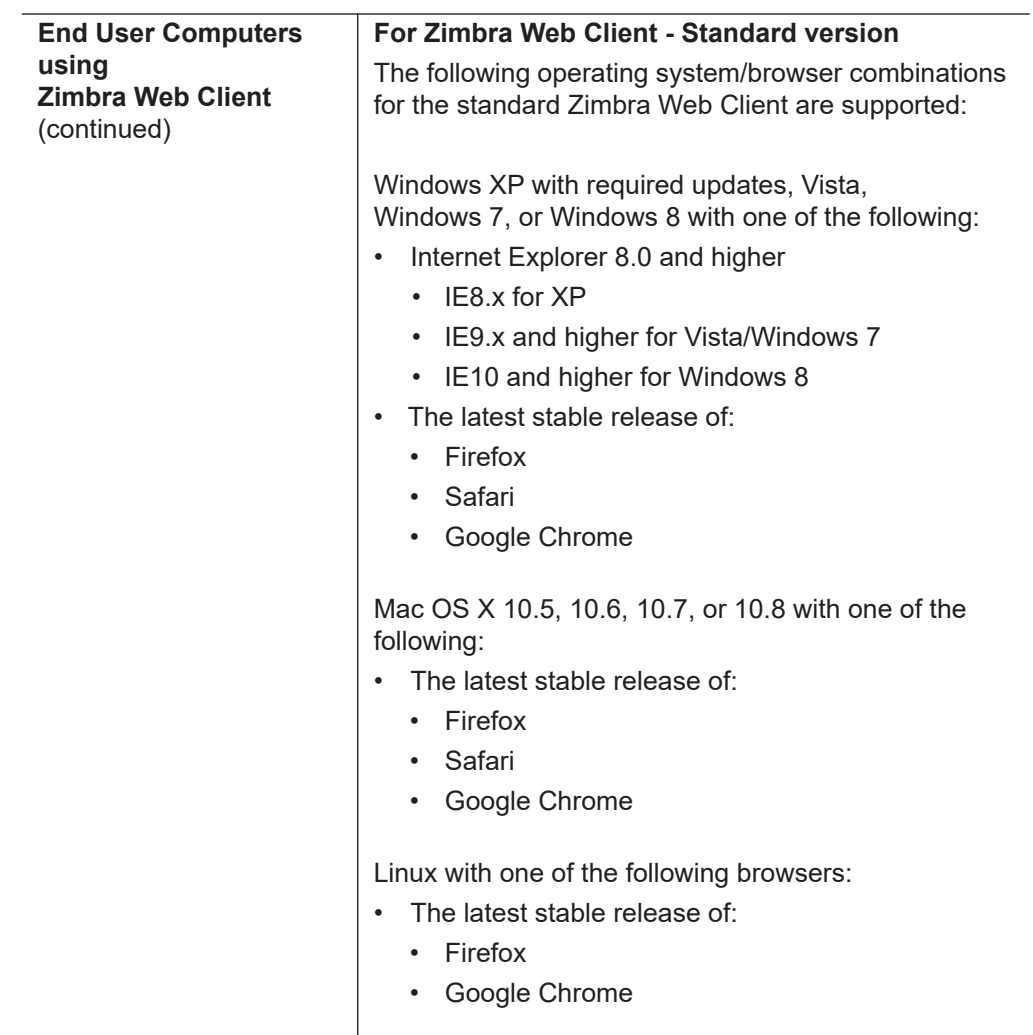

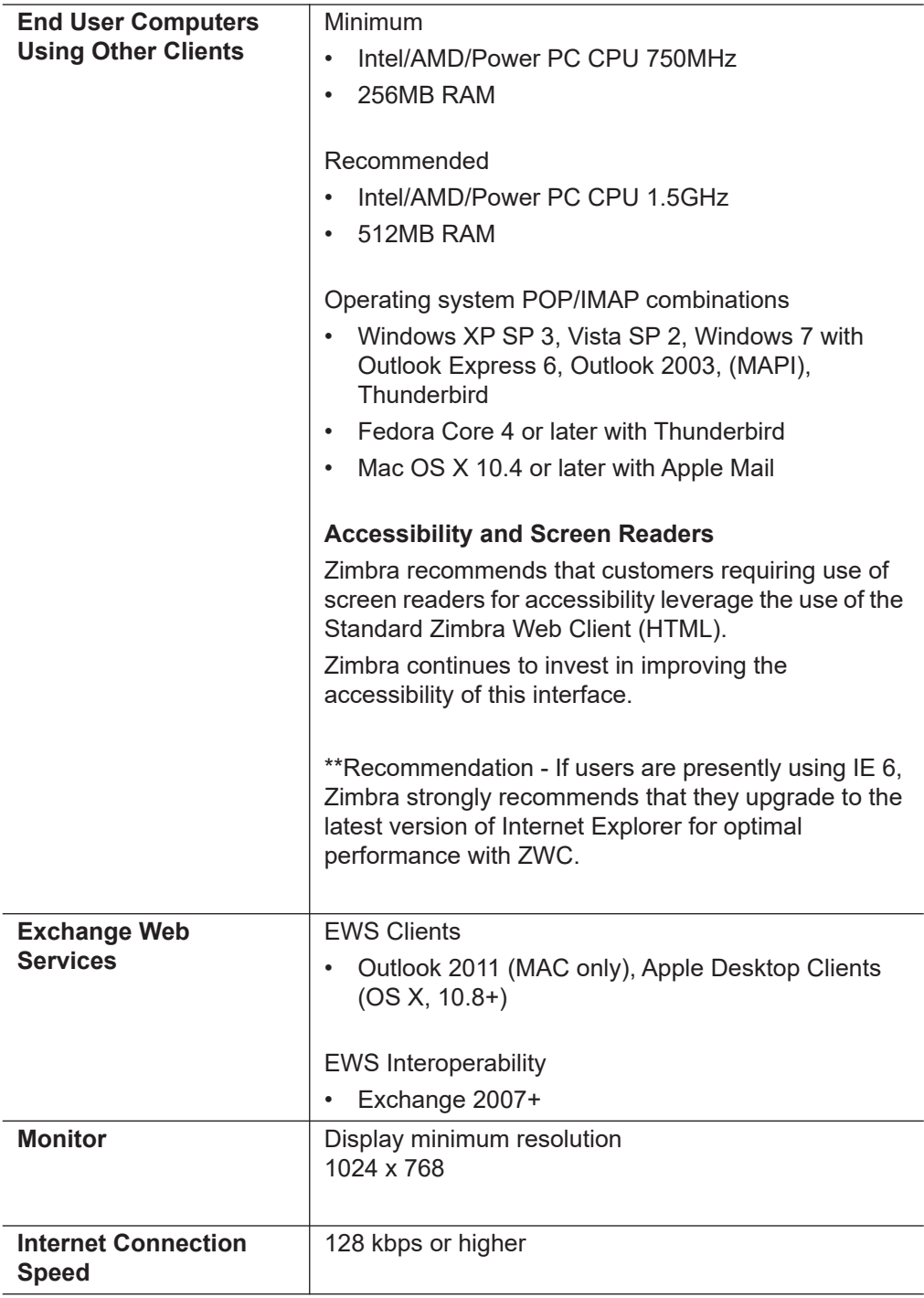

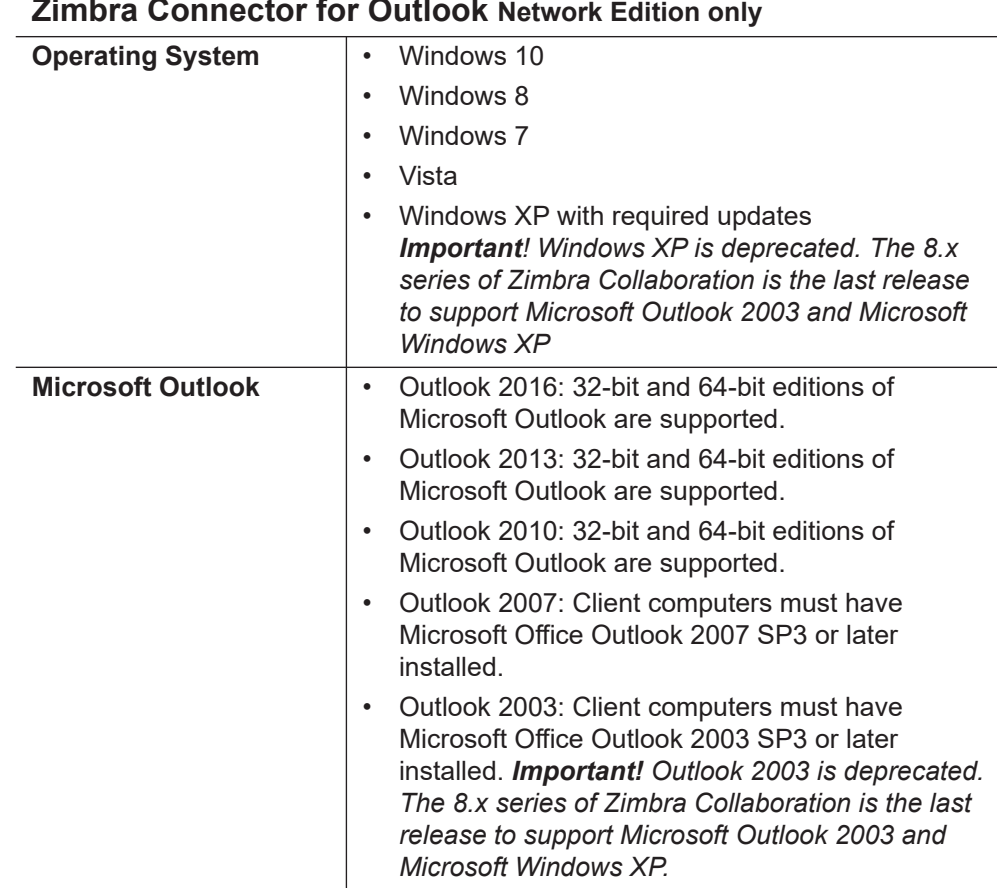

# **Zimbra Connector for Outlook Network Edition only**

#### **Zimbra Mobile Network Edition only**

Zimbra Mobile (MobileSync) provides mobile data access to email, calendar, and contacts for users of selected mobile operating systems, including:

Smartphone Operating Systems:

- iOS6, iOS7, iOS8
- Android 2.3 and above
- Windows Mobile 6.0 and above
- Microsoft Outlook using the Exchange ActiveSync (EAS)

Non-Smartphone Operating Systems:

• Various device/operating system combinations with mobile WAP browser.

See the Zimbra web site [http://www.zimbra.com/products/](http://www.zimbra.com/products/zimbra_mobile.html) zimbra mobile.html for more information.

#### **Zimbra Touch Client - Network Edition only**

Supported devices for the Zimbra Touch Client include:

- iOS6+: iPad<sup>®</sup>, iPad mini<sup>®</sup>, iPhone<sup>®</sup>, iPod touch<sup>®</sup>
- Android 4.0+: Nexus 7, Nexus 10, Samsung Galaxy Tab™, Samsung Galaxy S® III, Samsung Galaxy S® 4, Galaxy Nexus™

## **Zimbra Connector for BlackBerry Enterprise Server Network Edition only**

Zimbra Connector for BlackBerry Enterprise Server (ZCB) provides seamless, real-time synchronization of Zimbra user mailbox data to BlackBerry devices. See the Zimbra web site http://www.zimbra.com/ products/blackberry-enterprise-server.html for more information.

## **Available Languages**

This section includes information about available languages, including [End](#page-78-0)  [User Translations](#page-78-0) and [Administrator Translations](#page-79-0).

#### <span id="page-78-0"></span>**End User Translations**

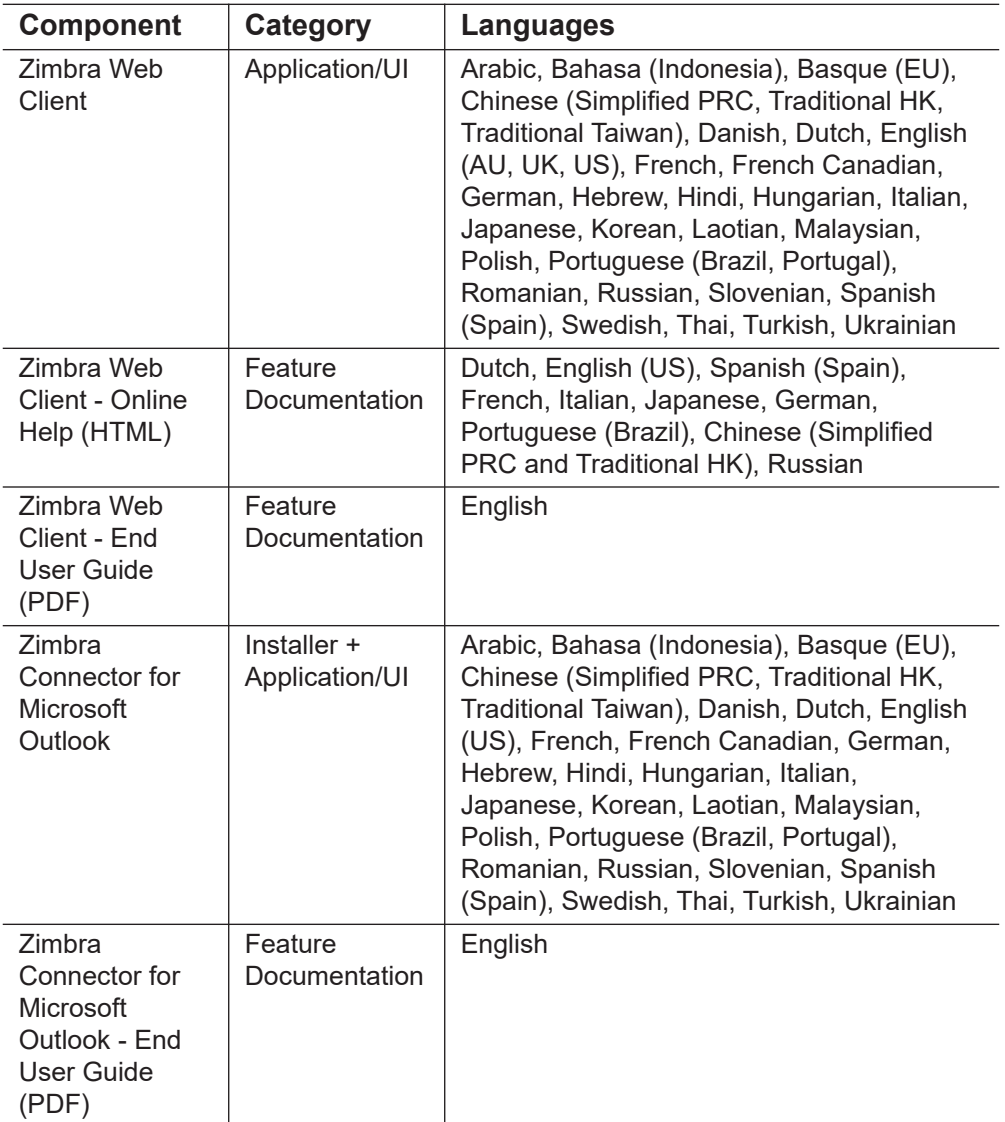

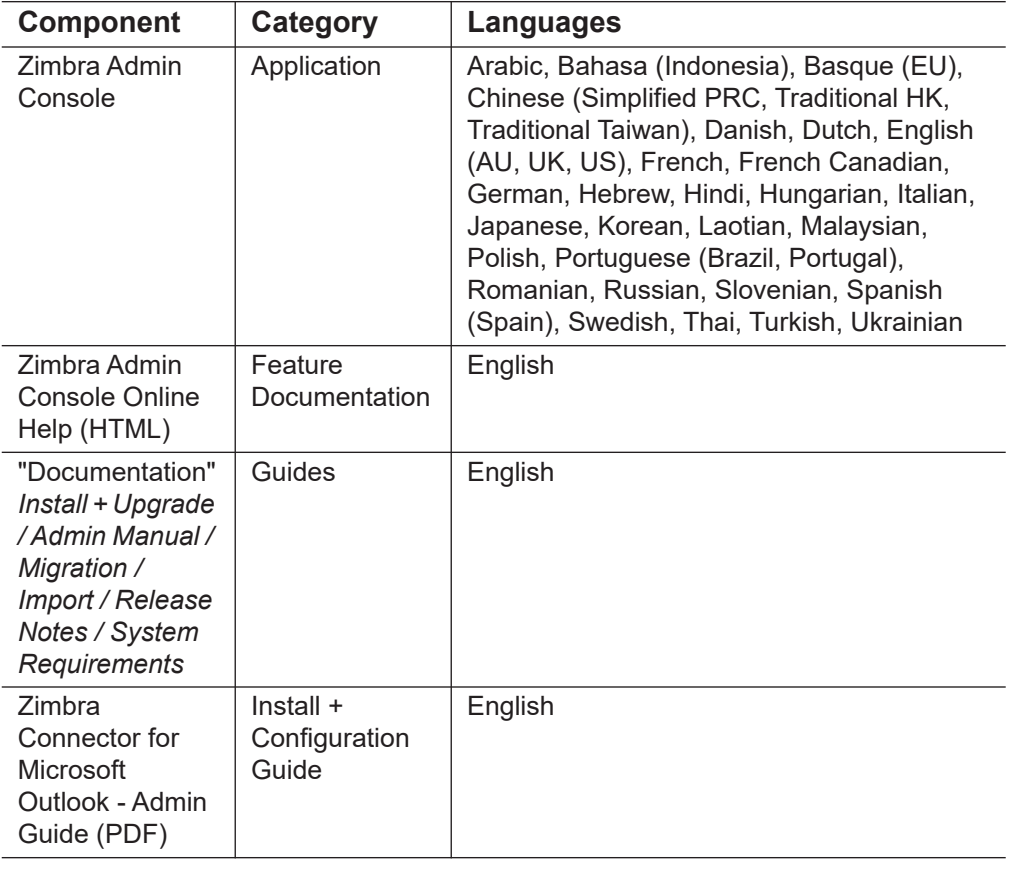

## <span id="page-79-0"></span>**Administrator Translations**

# **Revision History**

# **Zimbra Collaboration 8.7.0**

Released February 2016

## **Legal Notices**

Copyright © 2005-2016 Synacor, Inc. All rights reserved. This product is protected by U.S. and international copyright and intellectual property laws. "Zimbra" is a registered trademark of Synacor, Inc. in the United States and other jurisdictions. You may not alter or remove any trademark, copyright, or other notice from copies of the content. All other marks and names mentioned herein may be trademarks of their respective companies.

Synacor, Inc. 40 La Riviere Drive, Suite 300 Buffalo, New York 14202

[www.synacor.com](http://www.synacor.com)

Zimbra Collaboration 8.7 February 2016

# **Index**

#### **Symbols**

administration console [logging on 46](#page-47-0) [URL 46](#page-47-1) [audience 5](#page-4-0) [certificate authority 46](#page-47-2) [class of service 46](#page-47-3) [common configuration 9](#page-8-0) configuration [common 9](#page-8-0) [menu 9](#page-8-1) [operating system 23](#page-22-0) [options 8](#page-7-0) [configuration, examples 8](#page-7-1) [configure proxy server 17](#page-16-0) [contact information 6](#page-5-0) disable MySQL 27 [DNS 24](#page-23-0) [download software 8](#page-7-2) examples [configuration 8](#page-7-1) [feedback 6](#page-5-1) [IMAP proxy server 17](#page-16-0) [import user mailboxes 47](#page-48-0) information [contact 6](#page-5-0) [support 6](#page-5-0) [installation 26](#page-25-0) [prerequisite software 27](#page-28-0) [process 26](#page-25-1) LDAP replication [configuring 65](#page-66-0) [disable 66](#page-67-0) [enable 62](#page-63-0) [install 56,](#page-57-0) [62](#page-63-1) [monitor status 59,](#page-60-0) [66](#page-67-1) [password 64](#page-65-0) [test 64](#page-65-1) [uninstall 65](#page-66-1) LDAP server [configuration 12](#page-11-0) [install 28](#page-29-0) [installing 62](#page-63-2) [logger package 15](#page-14-0) mailbox server [configuration 13](#page-12-0) [install 32](#page-33-0) [main menu options 10](#page-9-0) [menu - main, description 9](#page-8-2)

[menu configuration 9](#page-8-1) [migrate mailbox 47](#page-48-0) [MTA Auth host 41](#page-42-0) MTA server [configuration 16](#page-15-0) [install 39](#page-40-0) [multiple-server installation 25](#page-24-0) [MX record 24](#page-23-1) [operating system configurations 23](#page-22-0) [overview of Zimbra packages 7](#page-6-0) [passwords, amavis and postfix 64](#page-65-2) [perdition 17](#page-16-0) [POP proxy server 17](#page-16-0) [port configurations, default 14](#page-13-0) [port mapping for IMAP/POP proxy server 20](#page-19-0) [ports, proxy server port mapping 20](#page-19-0) [post installation tasks 46](#page-47-4) [proxy server 17](#page-16-0) [relay host 24](#page-23-2) server configuration [verify 45](#page-46-0) [Zimbra LDAP 12](#page-11-1) [SNMP, install 43](#page-44-0) software agreement 27 [spam training filter 13](#page-12-1) [spell checker, install 15](#page-14-1) support [contact Zimbra 6](#page-5-2) [support information 6](#page-5-0) [system requirements 23](#page-22-1) [test, LDAP replica 64](#page-65-1) [uninstall ZCS 48](#page-49-0) [URL, administration console 46](#page-47-5) [virtual hosting 21](#page-20-0) [Zimbra Collaboration Server, uninstall 48](#page-49-0) [Zimbra packages 7](#page-6-1) [Zimbra proxy components 18](#page-17-0) [zmcontrol status 45](#page-46-1)